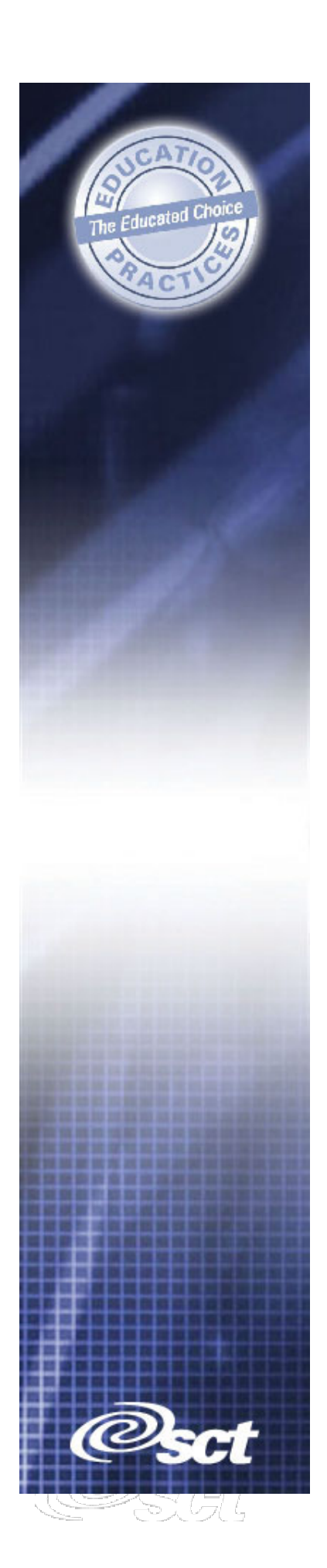

# *TRAINING WORKBOOK*

# *SCT Banner*

# *Finance*

**Overview** 

#### *Confidential Business Information*

This documentation is proprietary information of SCT and is not to be copied, reproduced, lent or disposed of, nor used for any purpose other than that for which it is specifically provided without the written permission of SCT.

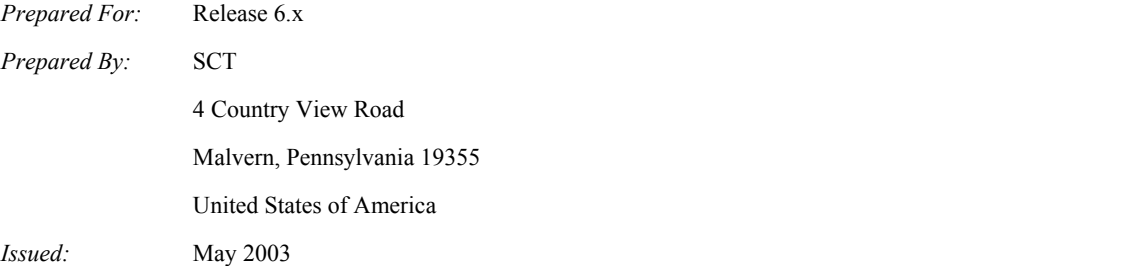

© 1992-1995, 1997, 1999-2002, 2003 Systems & Computer Technology Corporation. All rights reserved. The unauthorized possession, use, reproduction, distribution, display, or disclosure of this material or the information contained herein is prohibited.

In preparing and providing this publication, SCT is not rendering legal, accounting, or other similar professional services. SCT makes no claims that an institution's use of this publication or the software for which it is provided will insure compliance with applicable federal or state laws, rules, or regulations. Each organization should seek legal, accounting and other similar professional services from competent providers of the organization's own choosing.

"SCT," the SCT logo, "Banner" and the Banner logo are trademarks of SCT. Third-party hardware and software product names and trademarks are owned by their respective third-party owners/providers, and SCT makes no claim to such names or trademarks.

## **Overview**

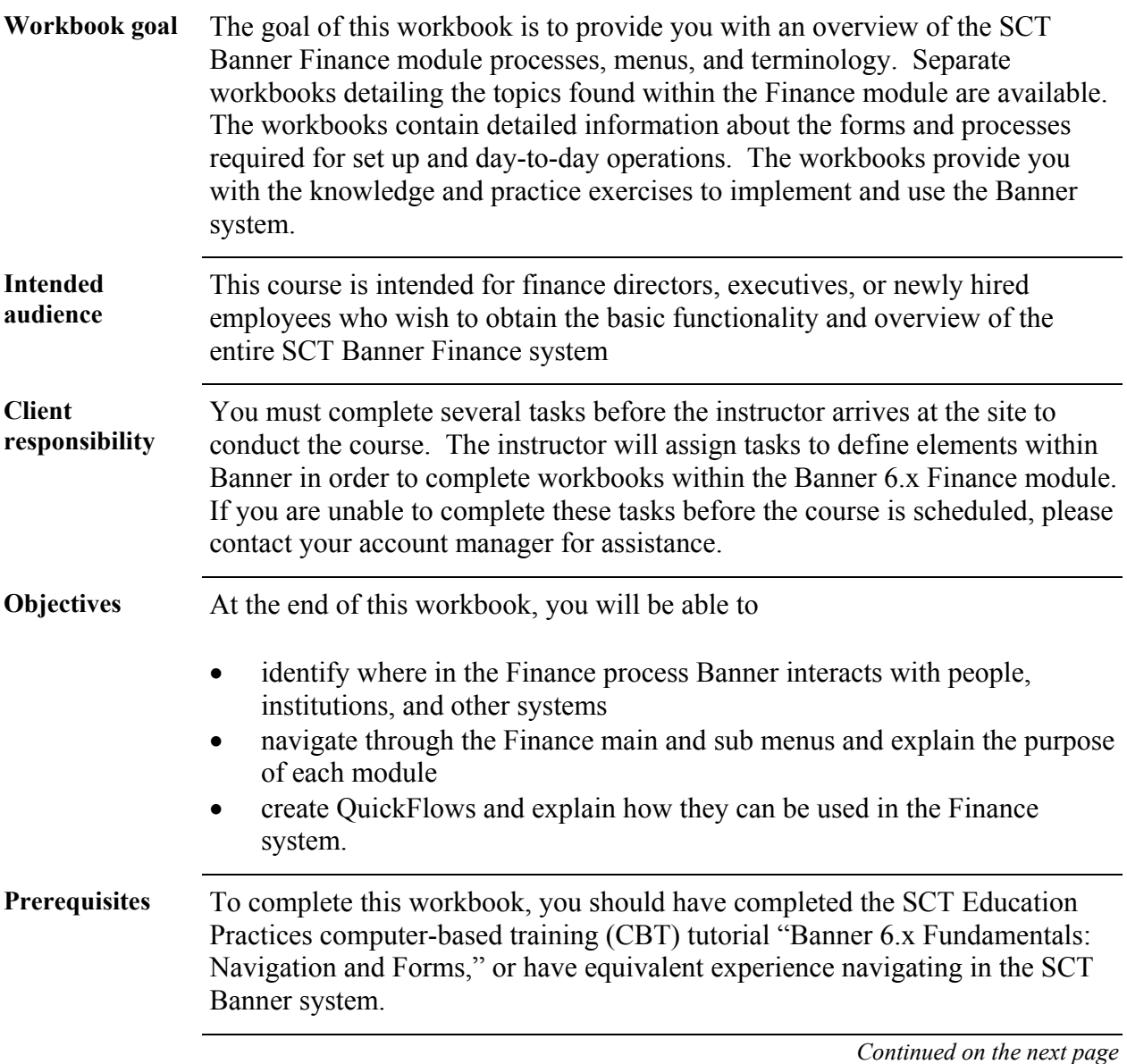

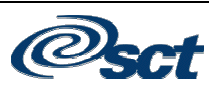

### **Overview,** Continued

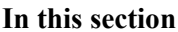

The following topics are covered in this workbook.

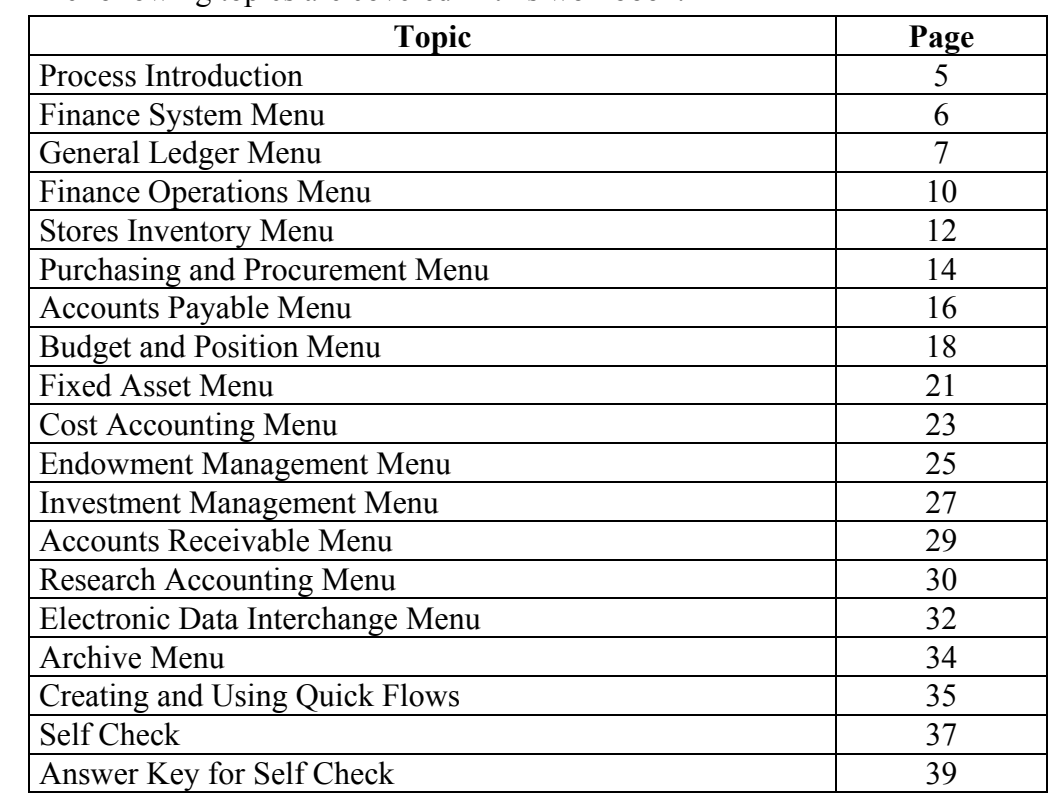

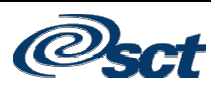

#### **Process Introduction**

**Introduction** As a processor of financial information at your installation, you are certain to have diverse needs that vary widely.

> To understand the term "financial information," you need to do more than maintain your books and financial statements. Although these activities remain critical to the financial condition and stability of your installation, the demand for strategic and operational financial information by executive management, budget analysts, and departmental end-users is equally important.

**Interfaces** This diagram shows the inter-relationship of finance components.

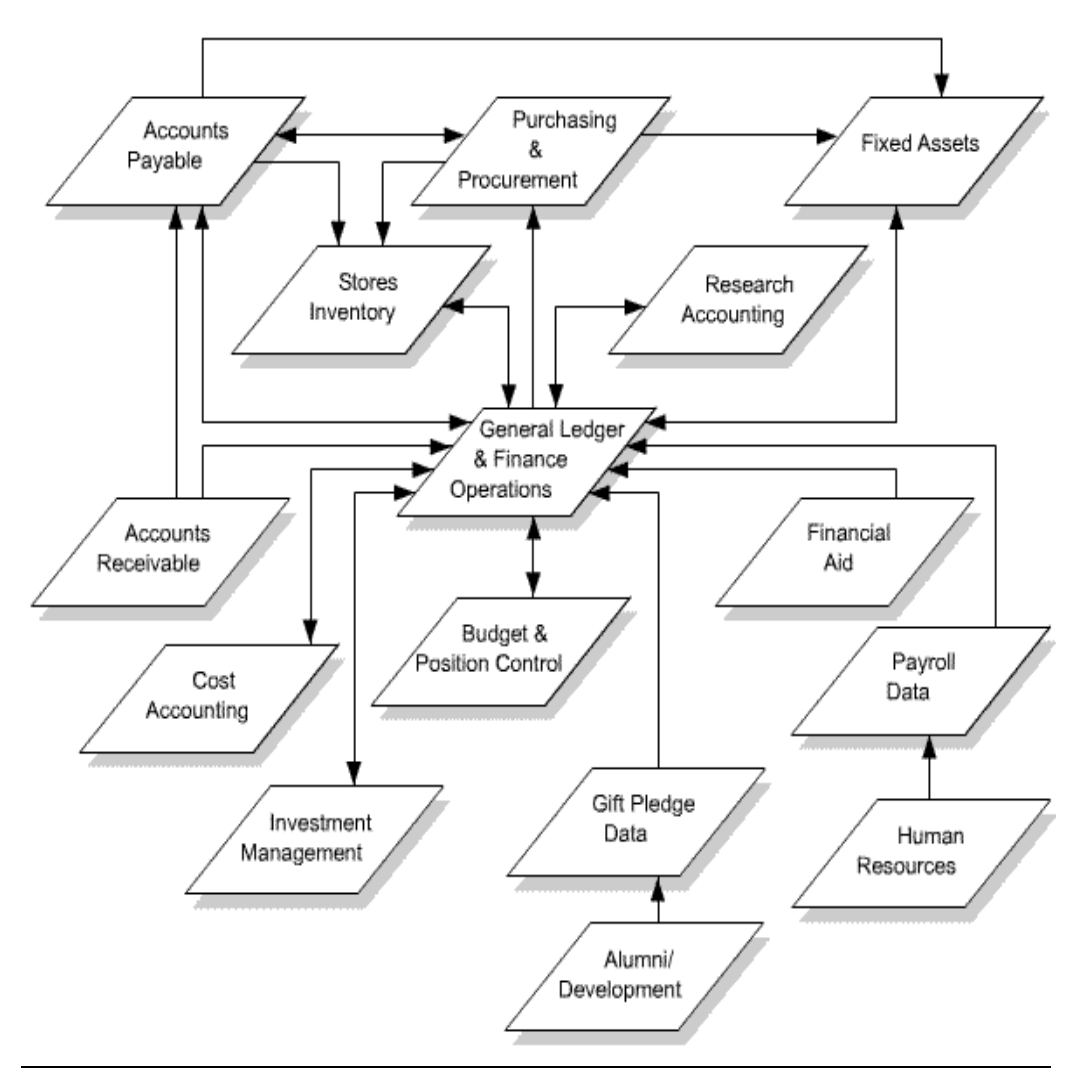

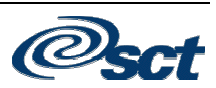

#### **Finance System Menu**

- **Introduction** You can use the Banner Finance main menu to select from a list of the menus, forms, jobs, and QuickFlows. The main menu shows the various levels of menus and submenus available at your institution. Menus are nested. You can easily navigate through Banner by expanding these menus. Personal menus can be tailored to individual needs.
- **Screen image** From the Banner main menu, select the Finance module.

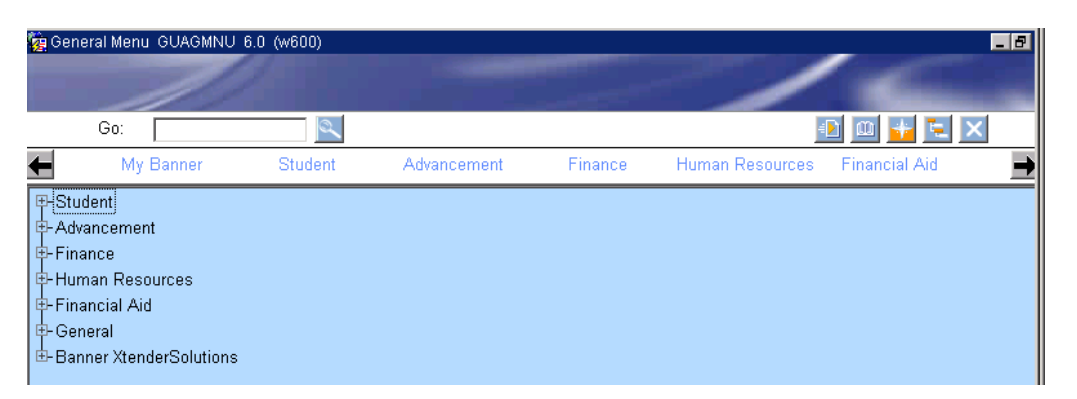

The main menu structure displays the topics that make up the Finance module.

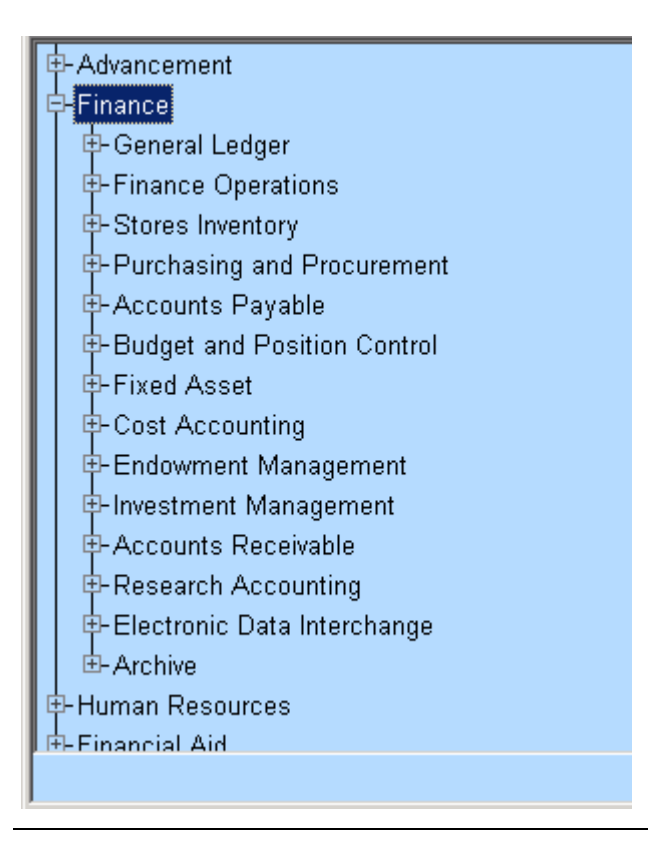

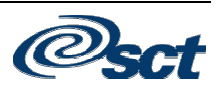

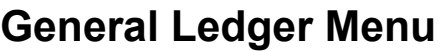

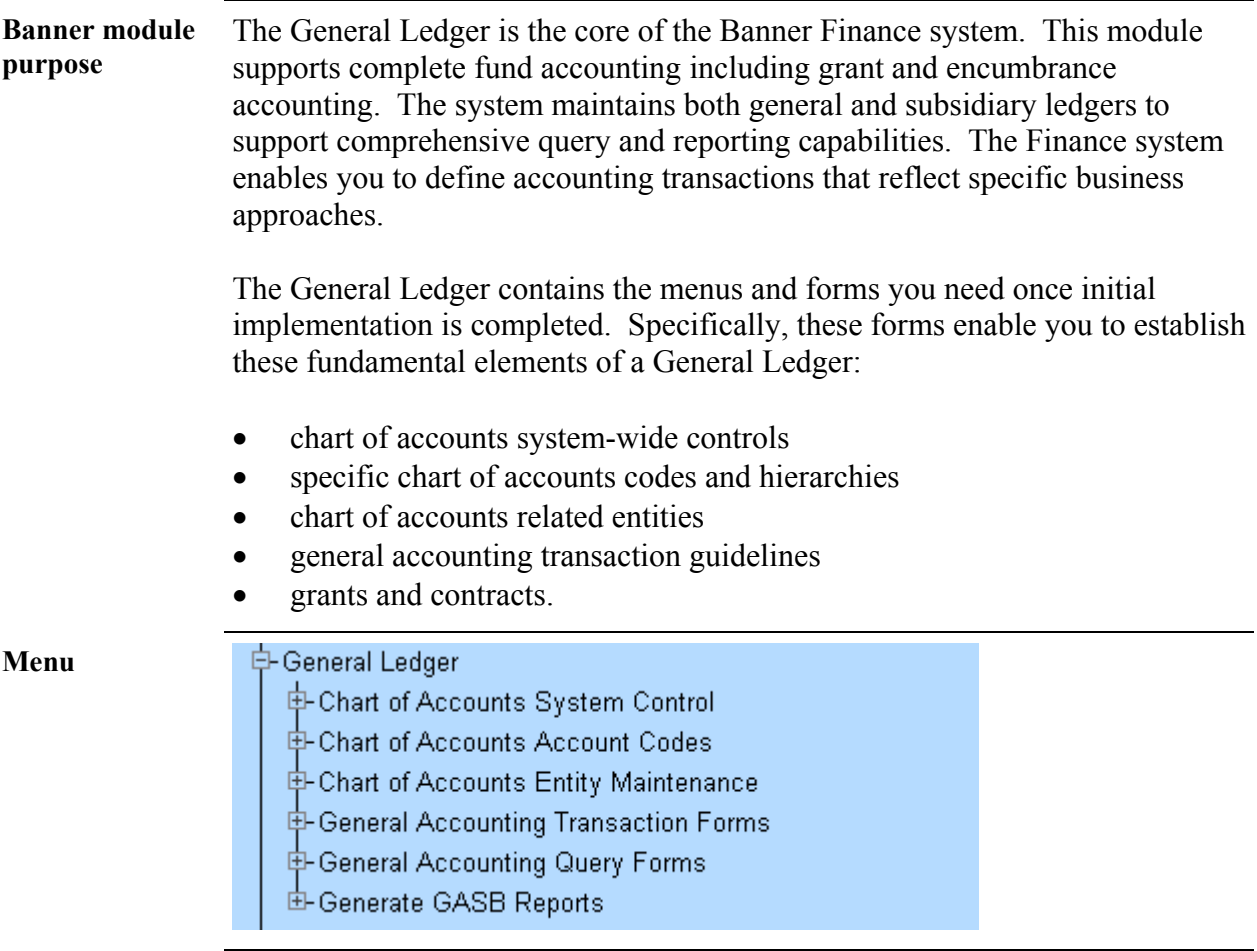

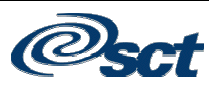

# **General Ledger Menu,** Continued

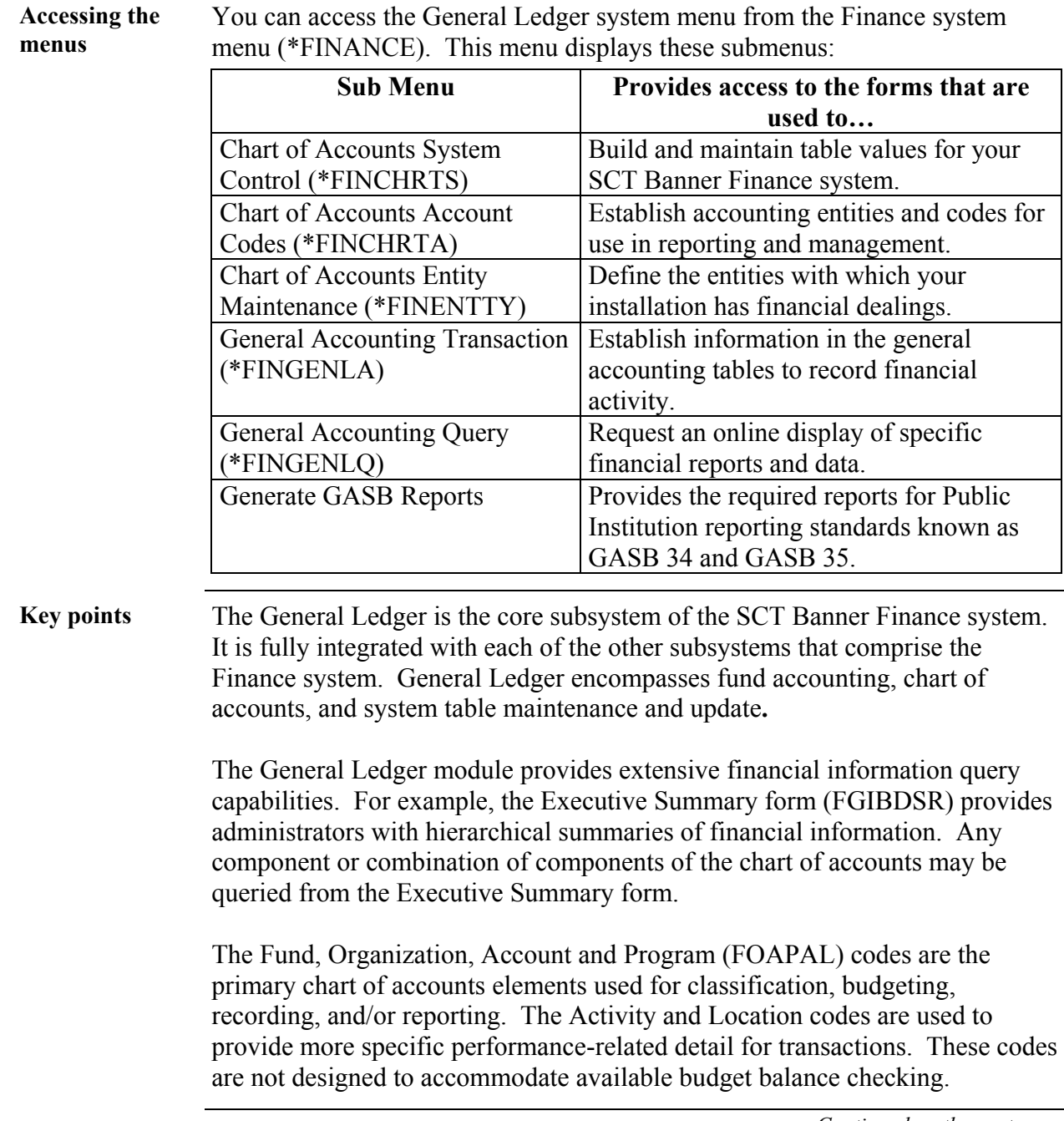

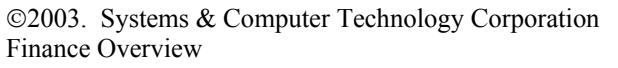

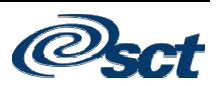

# **General Ledger Menu,** Continued

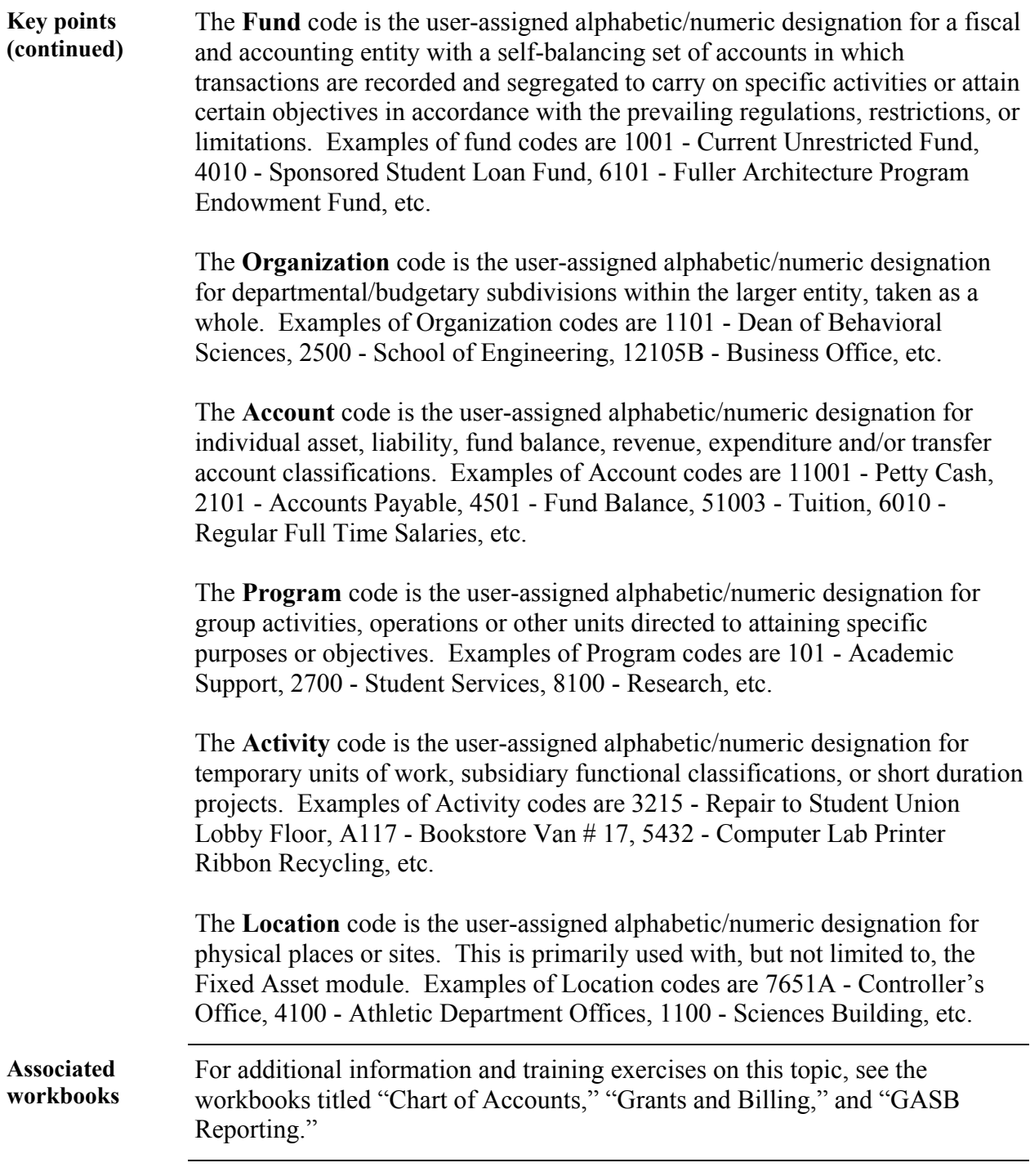

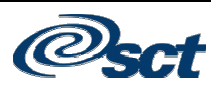

### **Finance Operations Menu**

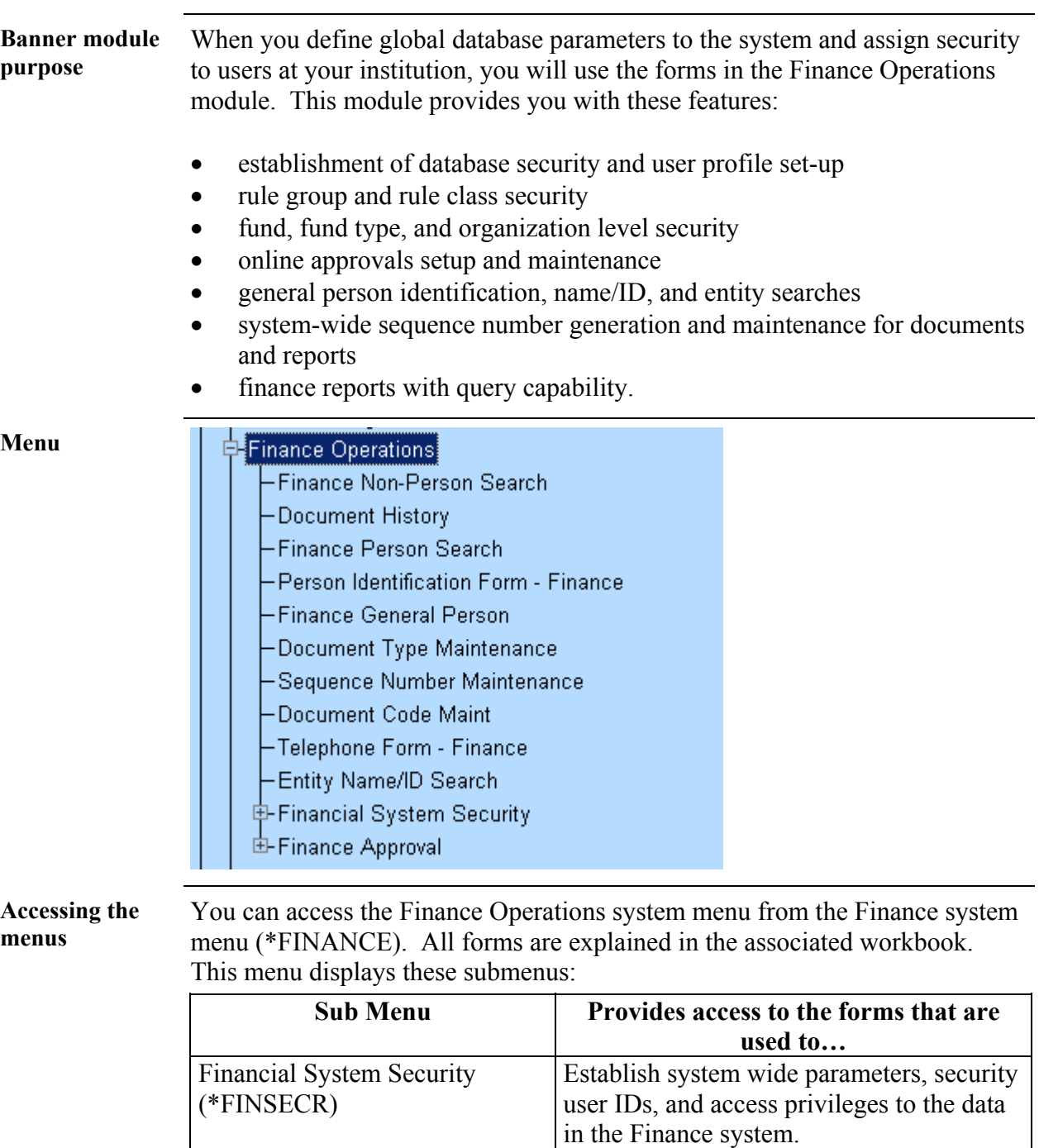

*Continued on the next page* 

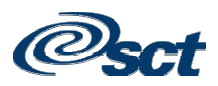

Finance Approval (\*FINAPPR) Define and maintain approvals processing.

# **Finance Operations Menu, Continued**

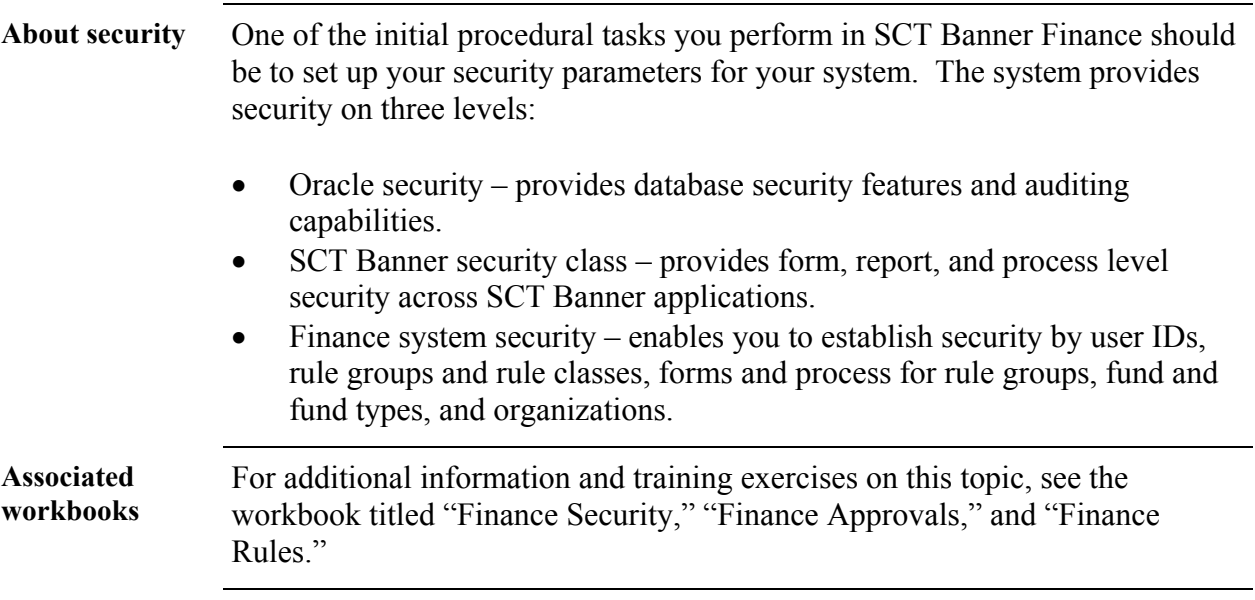

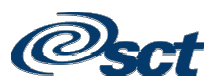

#### **Stores Inventory Menu**

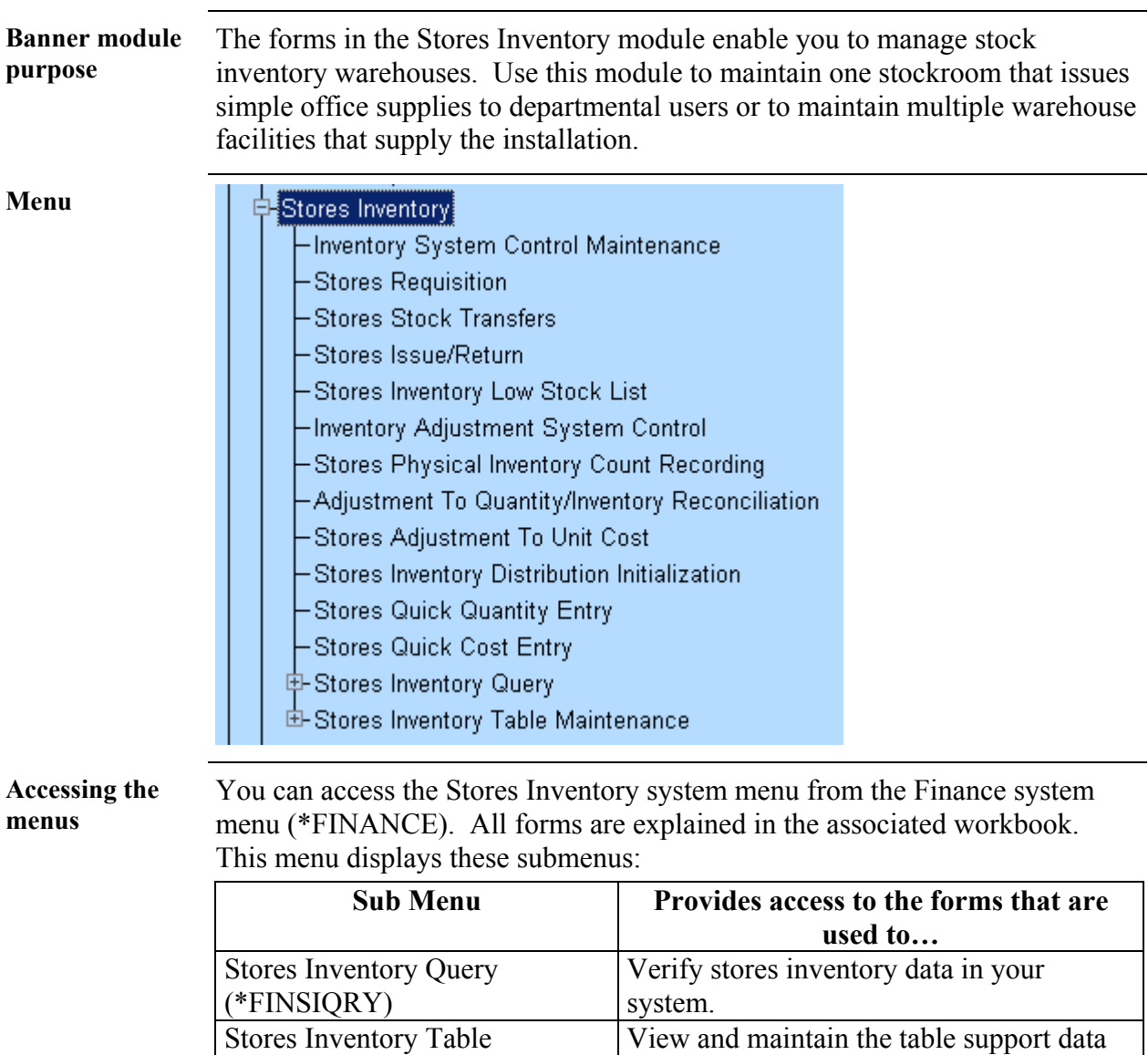

*Continued on the next page* 

used in the Stores Inventory system.

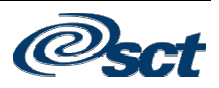

Maintenance (\*FINSITAB)

#### **Stores Inventory Menu, Continued**

**Key points** The stock item for Stores Inventory is the commodity code. In addition to average unit cost and on-hand quantities, an item master record can also contain reorder point, safety stock, ABC classification, and other information to enhance an institution's ability to manage inventory in a cost effective manner. You can maintain stock items in multiple locations and assign them to specific rack/shelf/ bin designations (sub locations) within a warehouse (primary location). Customers of the stockroom can obtain inventory at the stockroom window. Departments can enter stockroom requests that reserve their stock items immediately. The stockroom personnel can view the unfilled orders, issue the stock, and direct the system to automatically record the appropriate accounting entries. Within the stockroom itself, maintenance forms support any activity that moves stock items, transfers stock to different locations, and receives new items. You can also define stockrooms or warehouses as profit centers, so that in addition to the inventory issue accounting transactions, there is an additional entry to record Warehouse Income. There are several methods to define and get stock into the warehouse. The normal method of getting stock into the warehouse is a detailed and thorough method, which allows you to purchase inventory from outside vendors. There is also a quick method available in the Banner Finance Stores Inventory module of getting stock into the warehouse. There are some advantages of using the quick method: best for converting existing systems • offers the ability to create accounting entries. **Associated workbooks**  For additional information and training exercises on this topic, see the workbook titled "Stores Inventory."

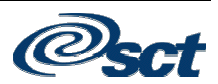

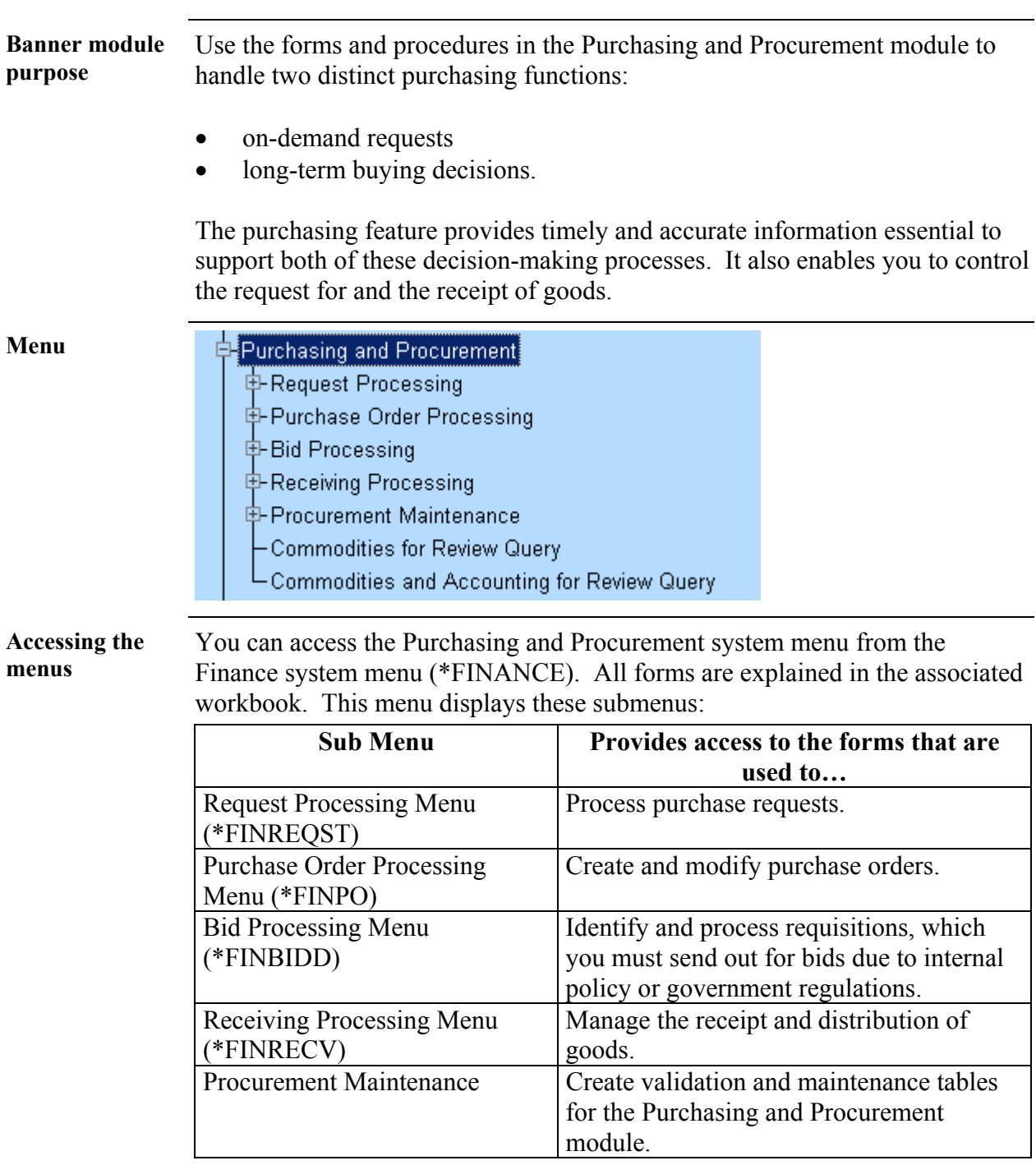

*Continued on the next page* 

**Purchasing and Procurement Menu** 

# **Purchasing and Procurement Menu, Continued**

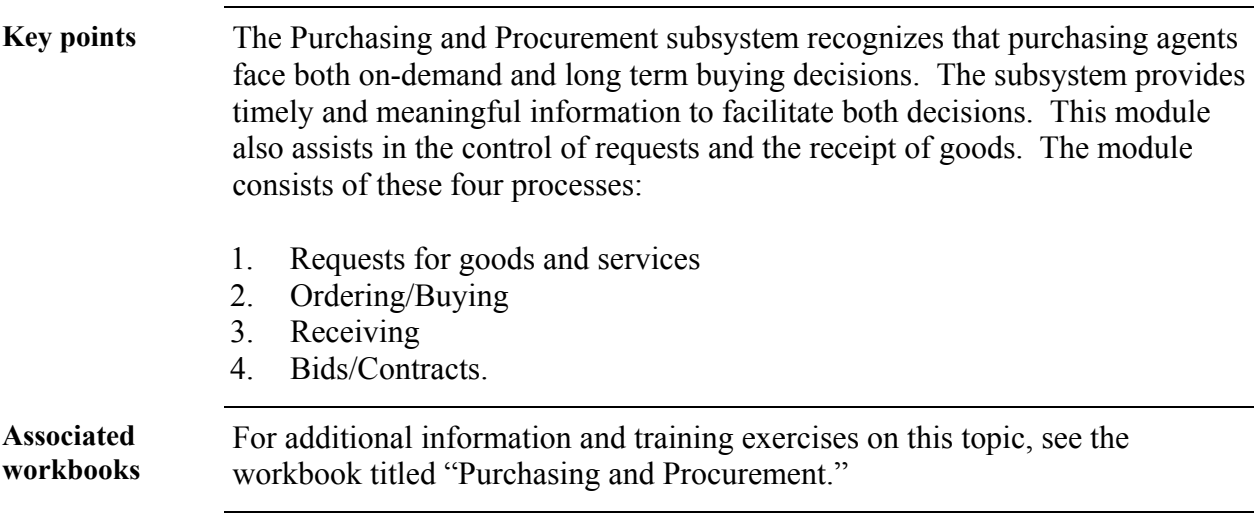

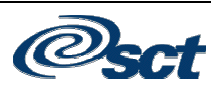

# **Accounts Payable Menu**

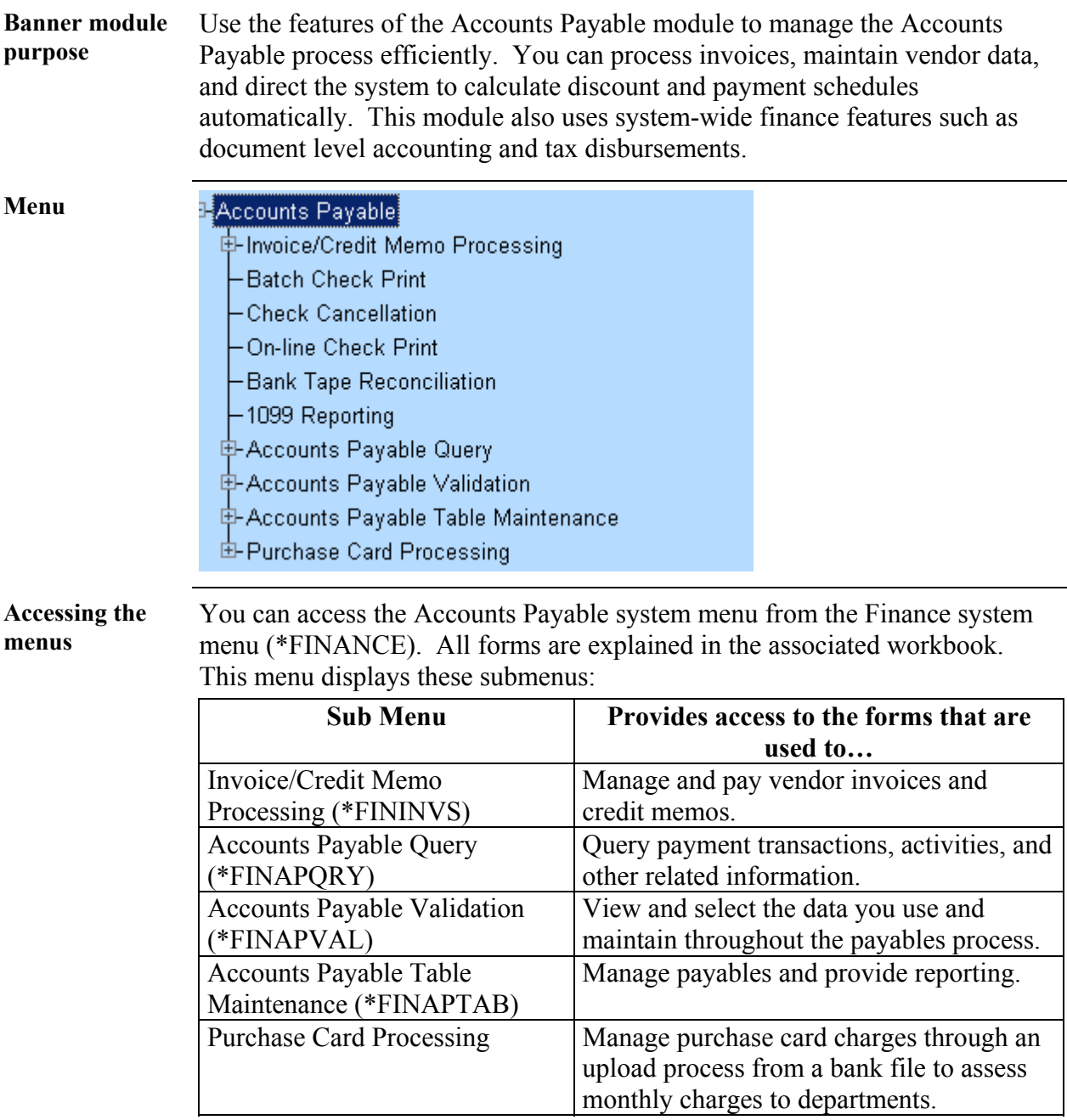

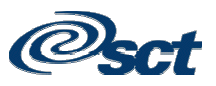

# **Accounts Payable Menu,** Continued

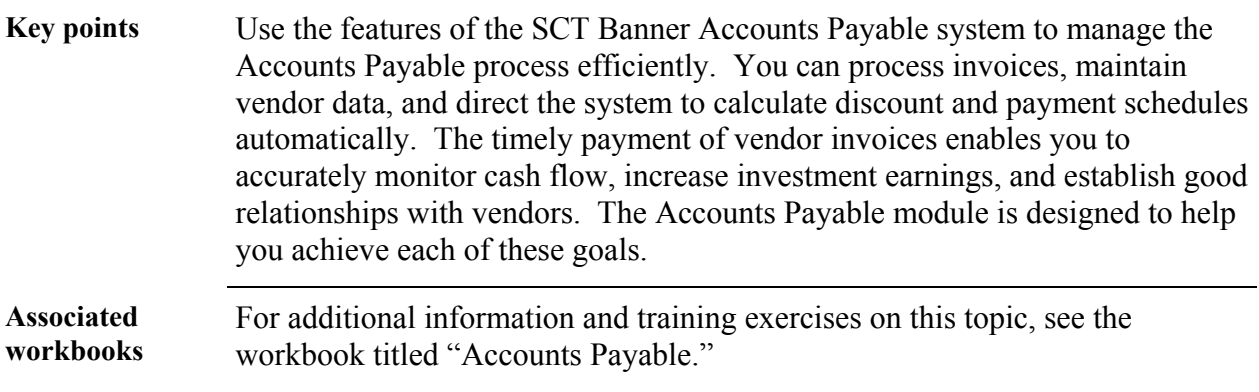

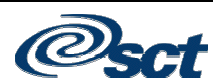

#### **Budget and Position Control Menu**

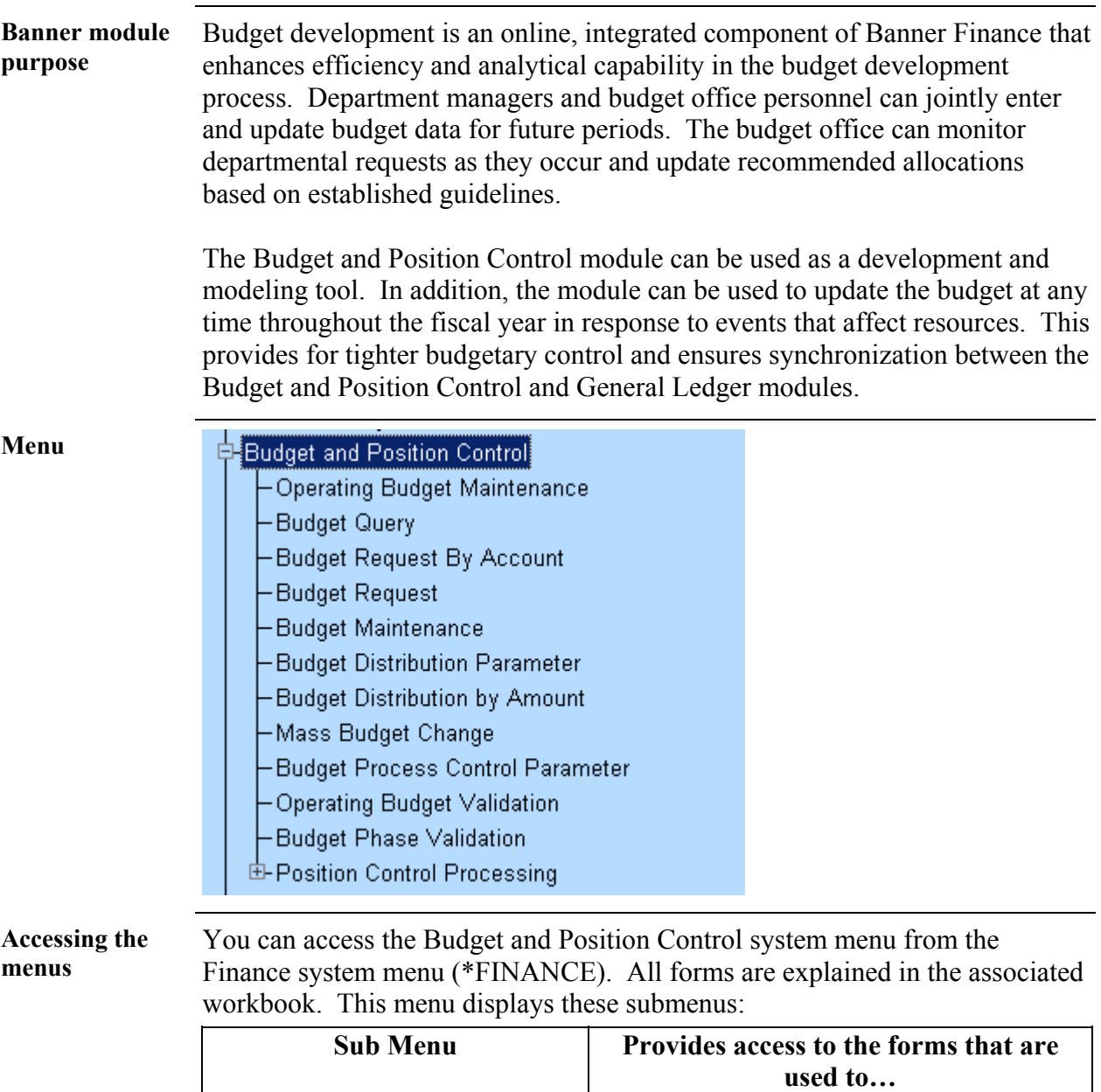

*Continued on the next page* 

Define employee positions and apply them

to your budget.

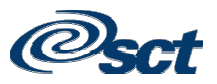

Position Control Processing

(\*FINPOSN)

#### **Budget and Position Control Menu, Continued**

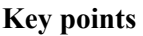

The Budget and Position Control module facilitates the budget preparation process through integration of human resources information with accounting data. This module includes these features:

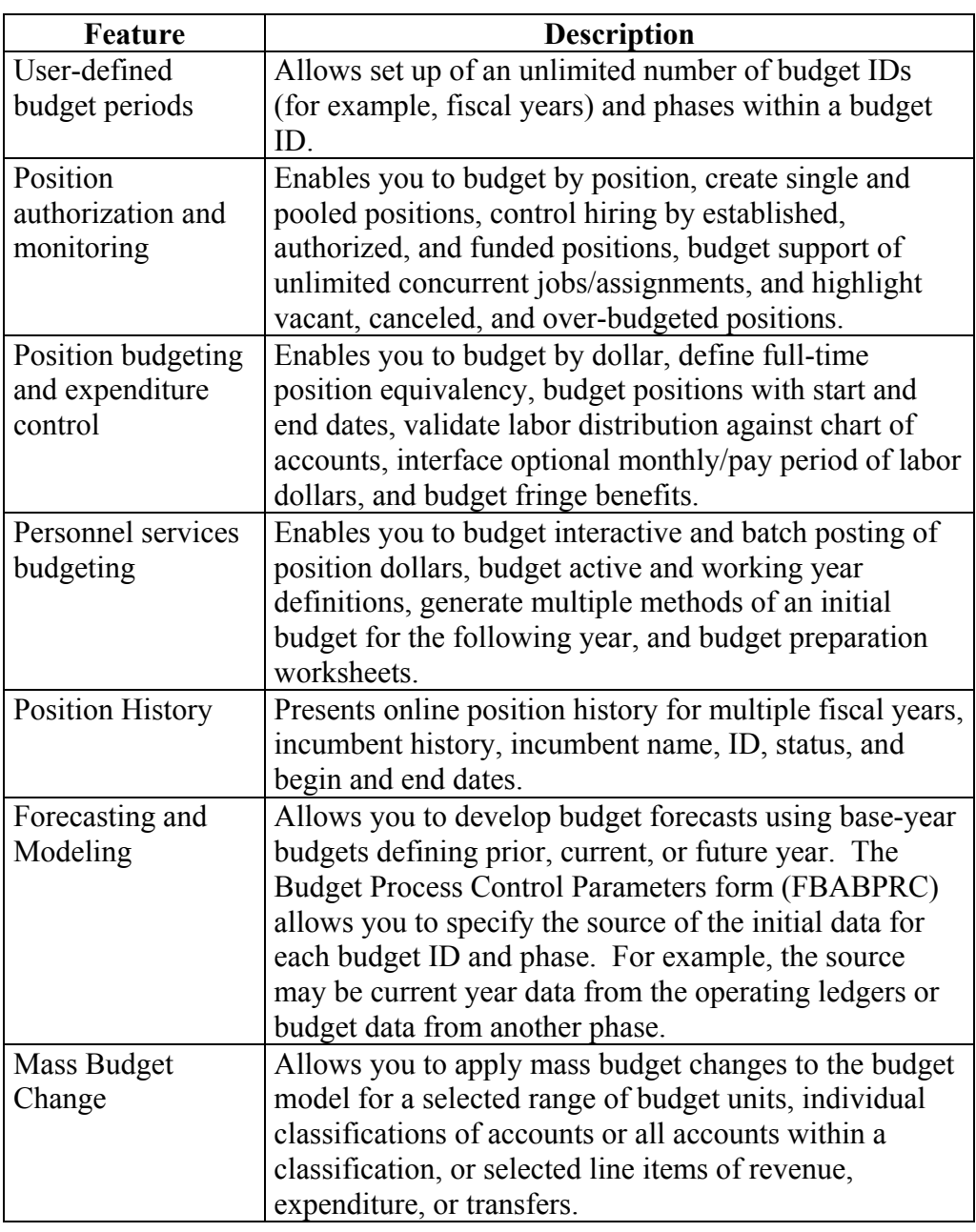

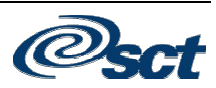

### **Budget and Position Control Menu,** Continued

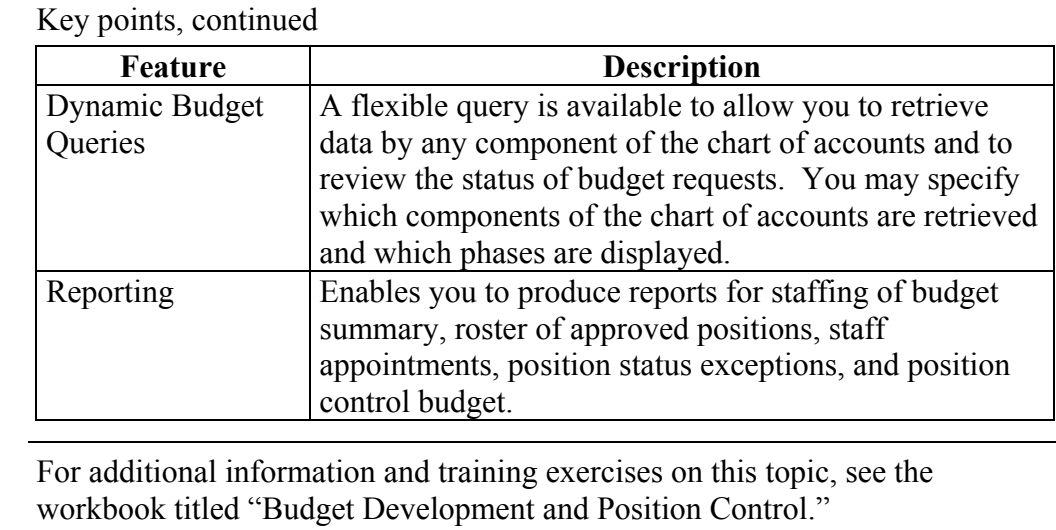

**Associated workbooks** 

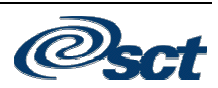

#### **Fixed Asset Menu**

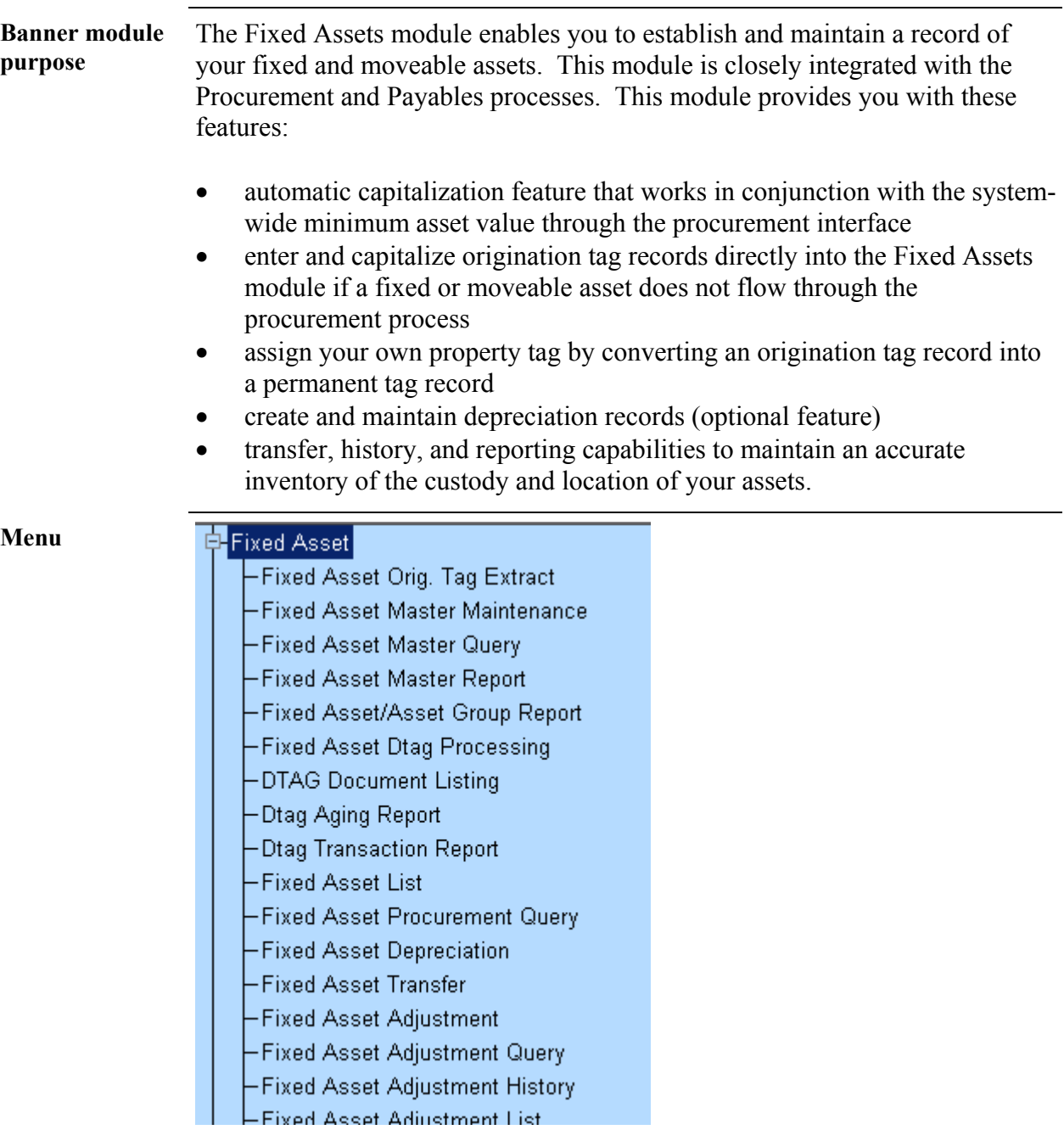

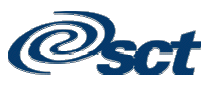

# **Fixed Asset Menu,** Continued

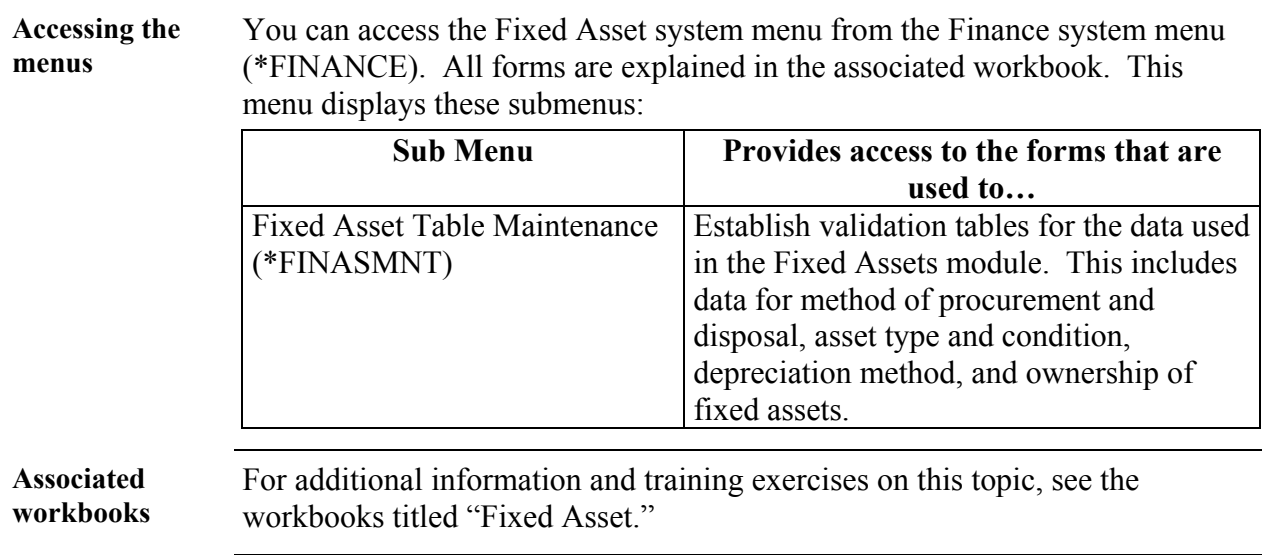

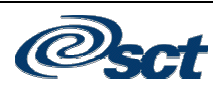

# **Cost Accounting Menu**

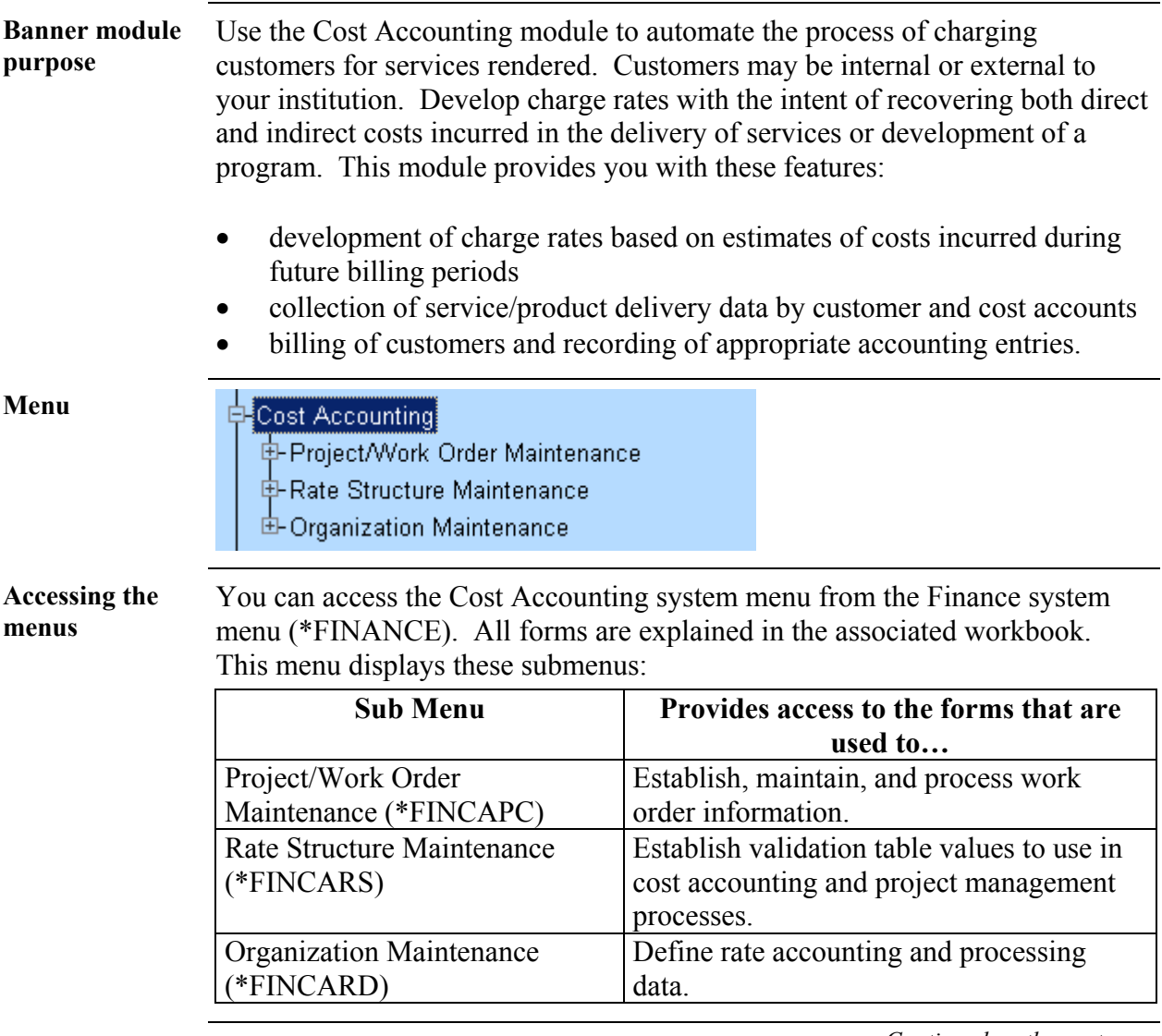

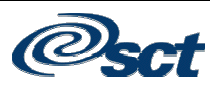

# **Cost Accounting Menu,** Continued

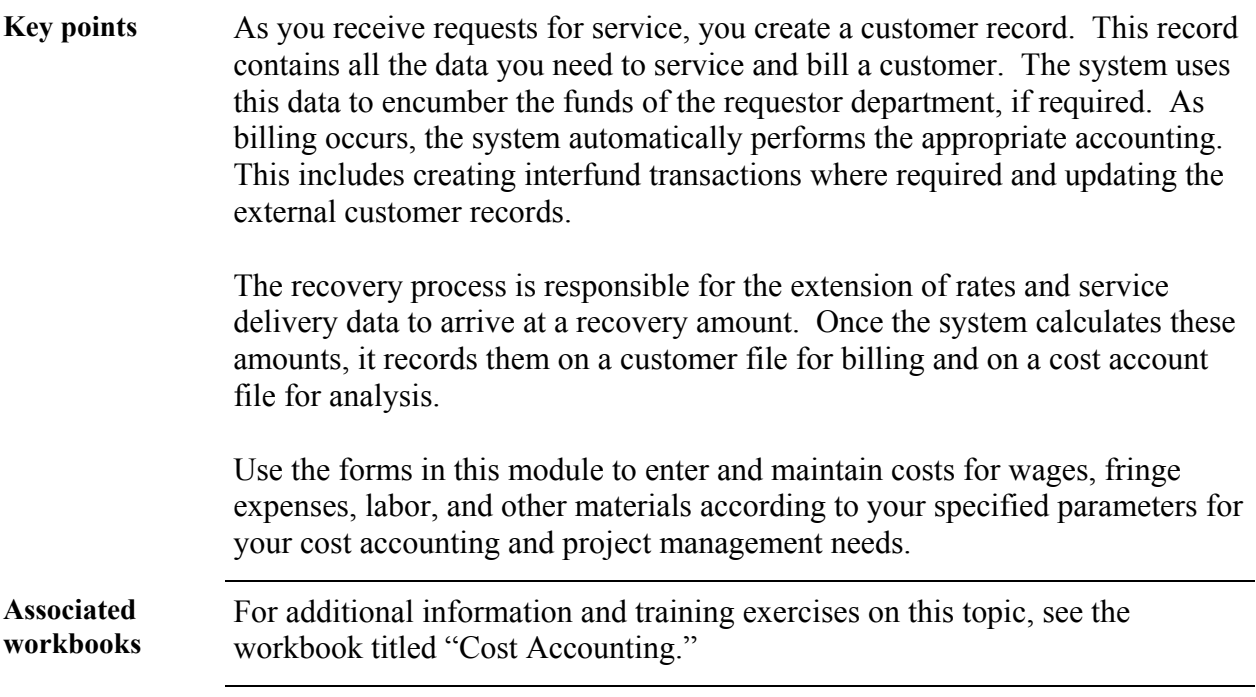

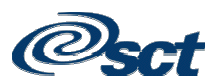

#### **Endowment Management Menu**

#### **Banner module purpose**  The Endowment Management module in the SCT Banner Finance system enables you to create and maintain unitized pools of endowment or similar funds. These funds consist of monetary gifts received by an institution and/or internal transfers of resources within an institution. On a periodic basis, you can convert gifts and internal transfers into "units," or shares, in a pool.

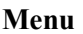

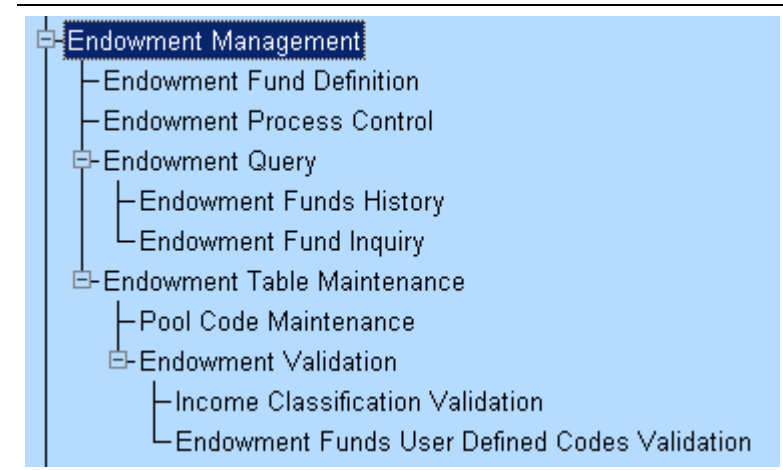

#### **Accessing the menus**

You can access the Endowment Management system menu from the Finance system menu (\*FINANCE). All forms are explained in the associated workbook. This menu displays these submenus:

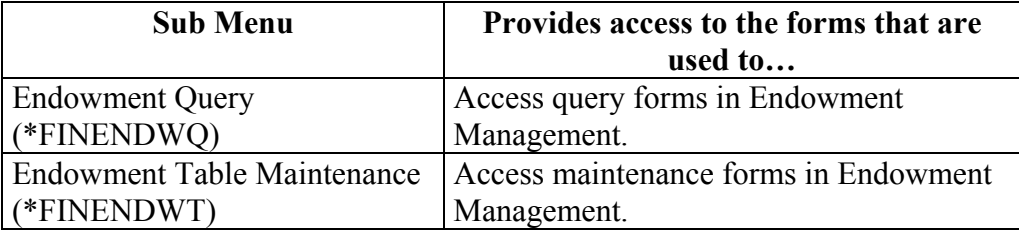

# **Endowment Management Menu,** Continued

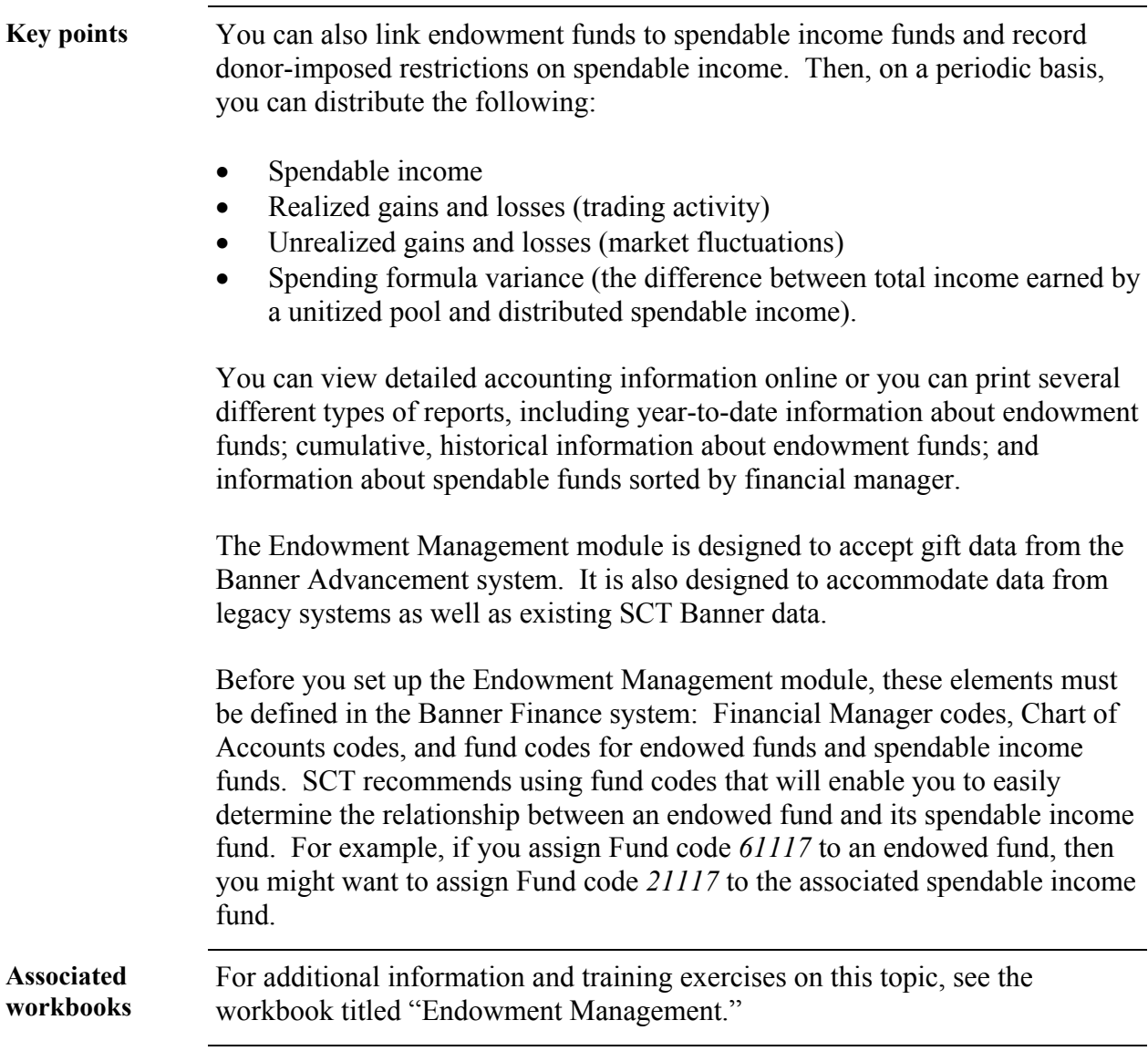

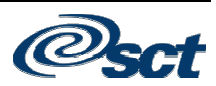

# **Investment Management Menu**

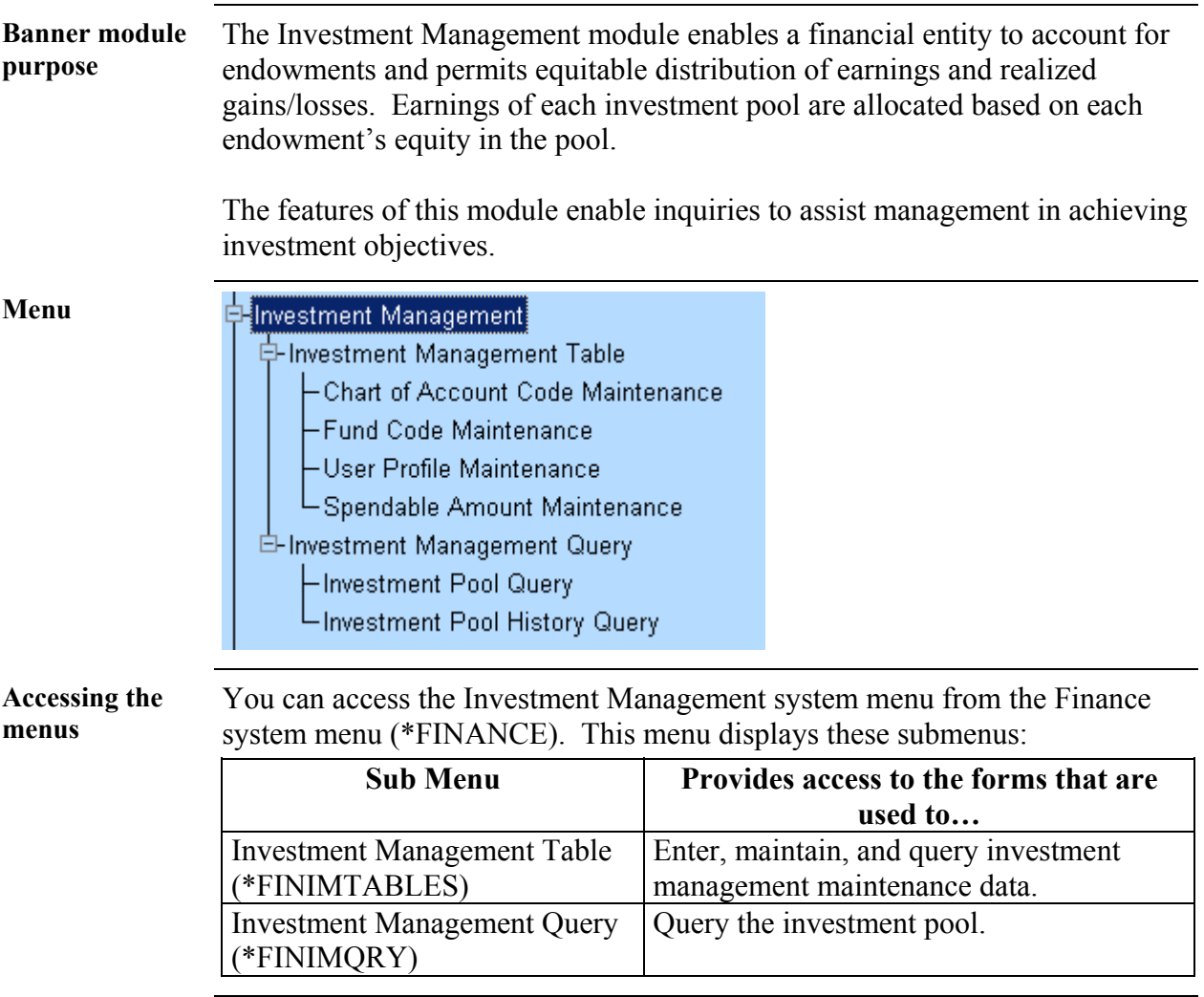

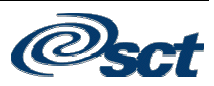

### **Investment Management Menu,** Continued

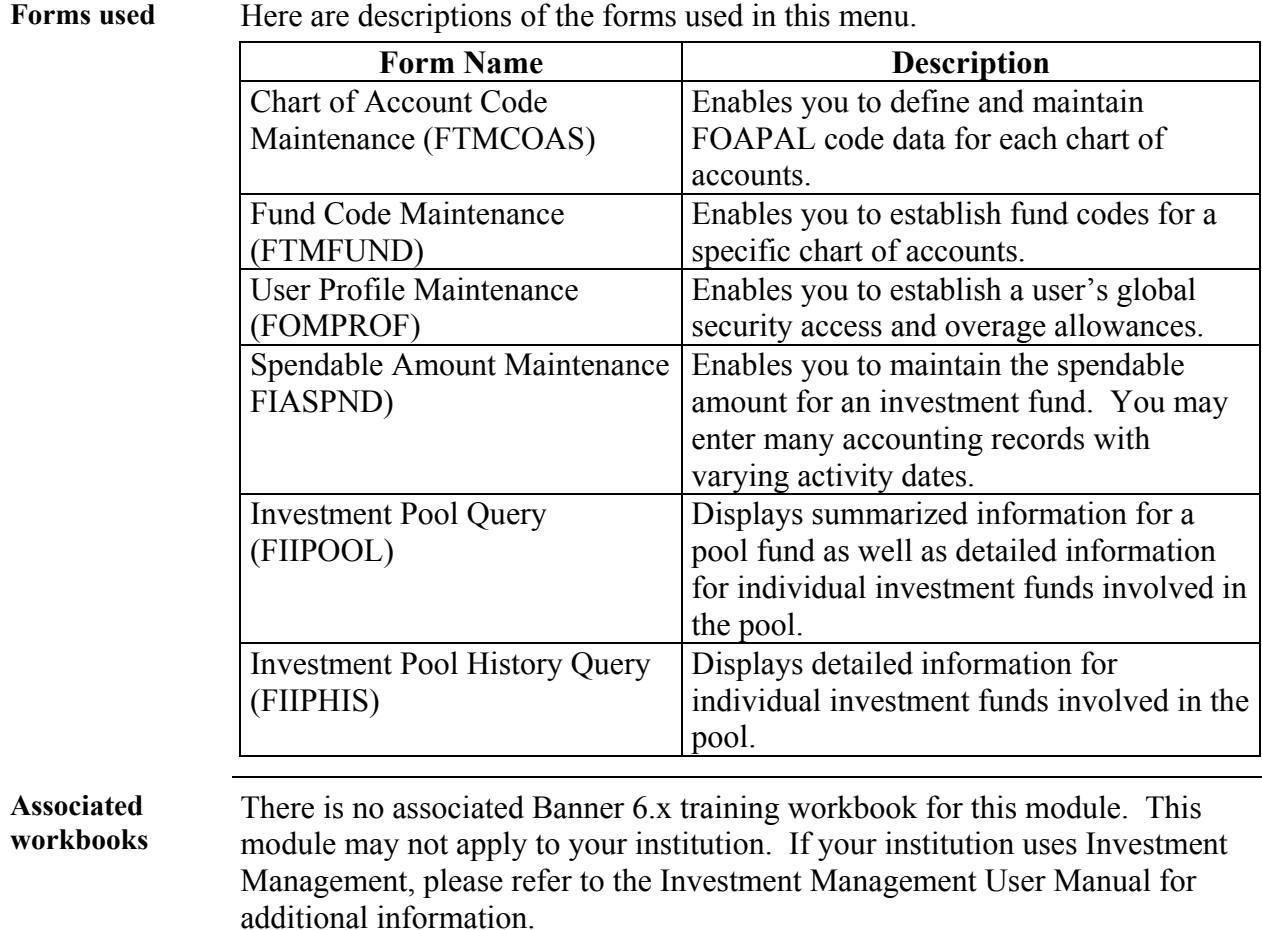

2003. Systems & Computer Technology Corporation Finance Overview

### **Accounts Receivable Menu**

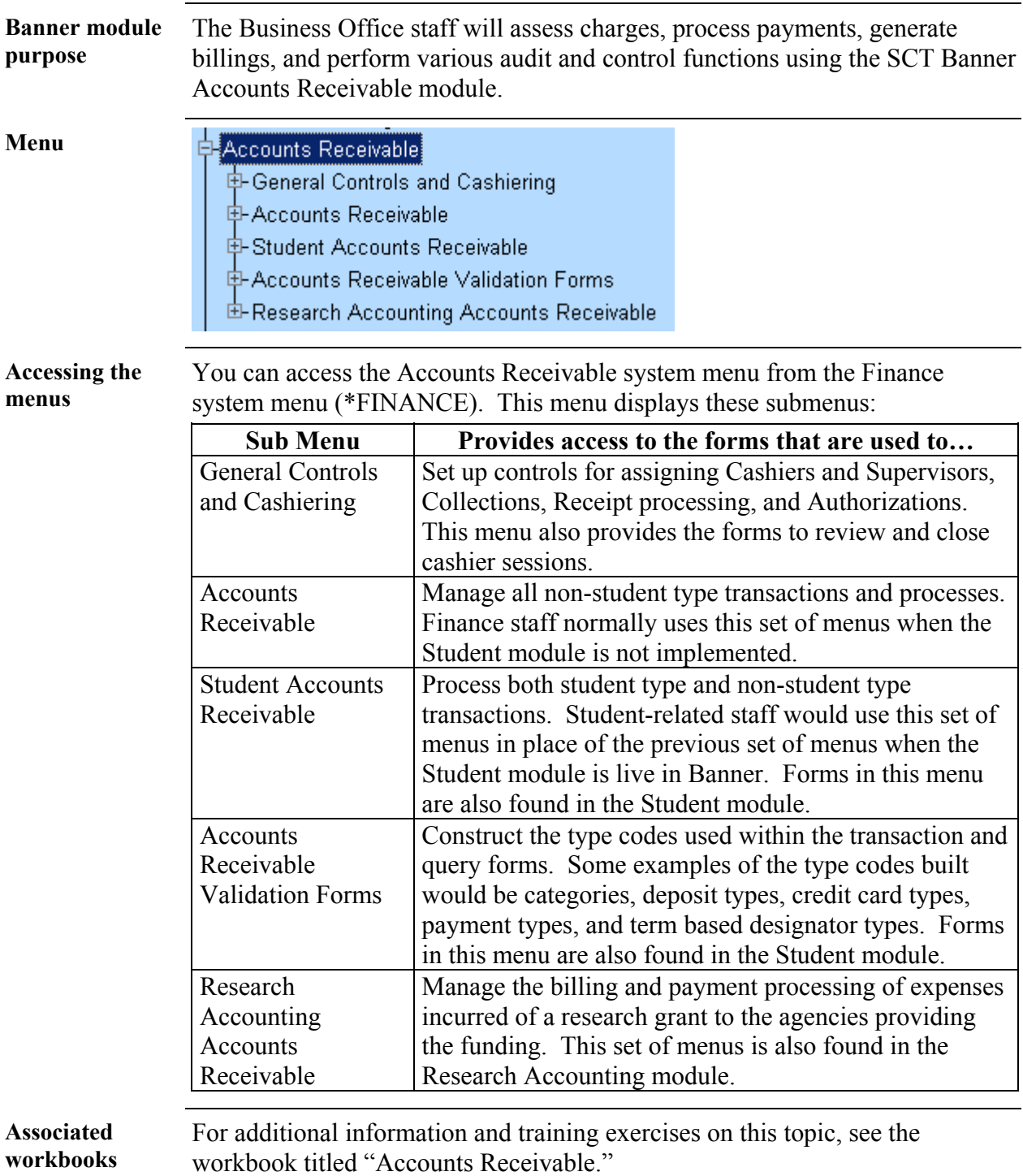

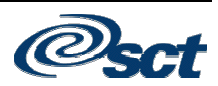

# **Research Accounting Menu**

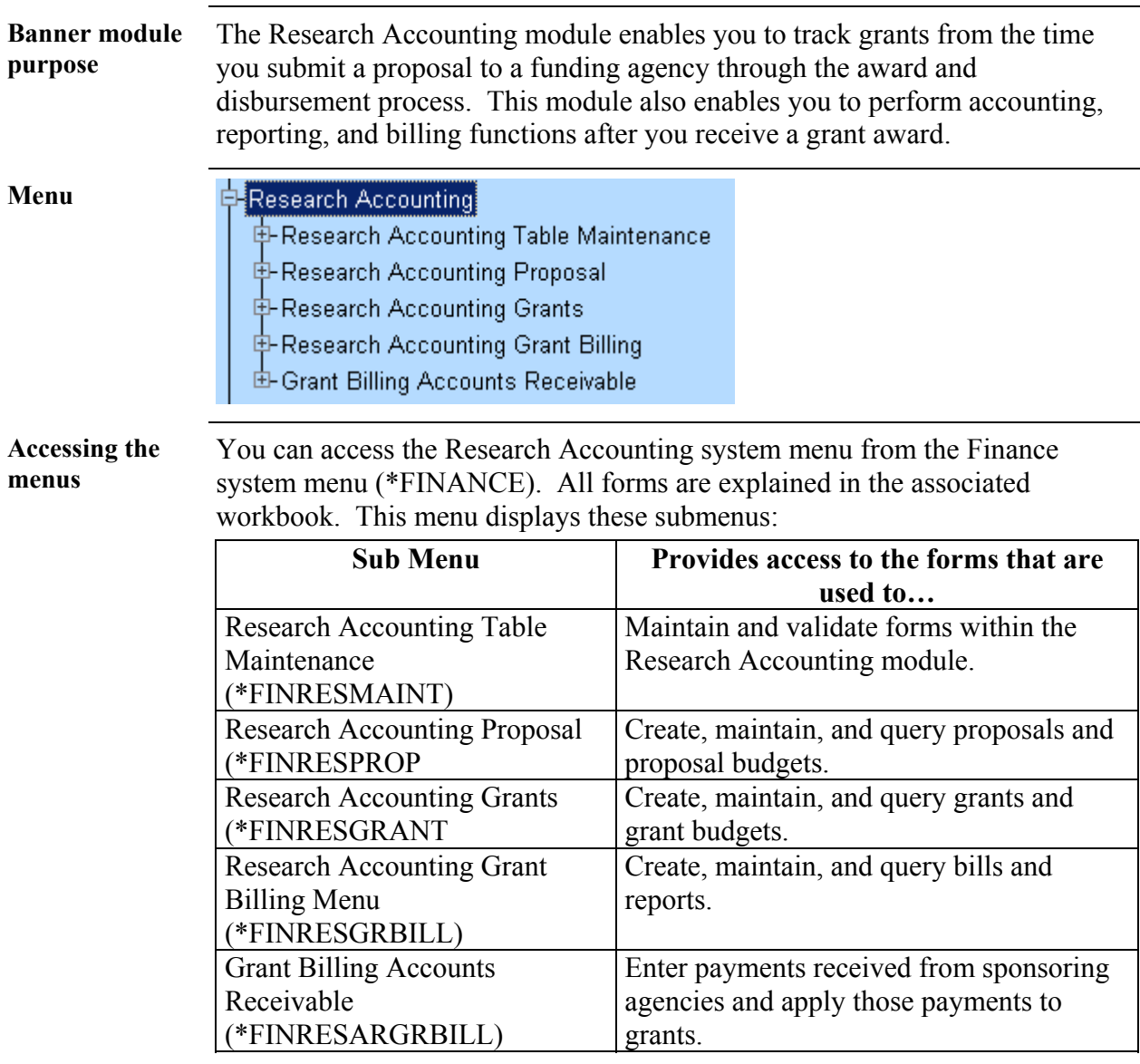

# **Research Accounting Menu, Continued**

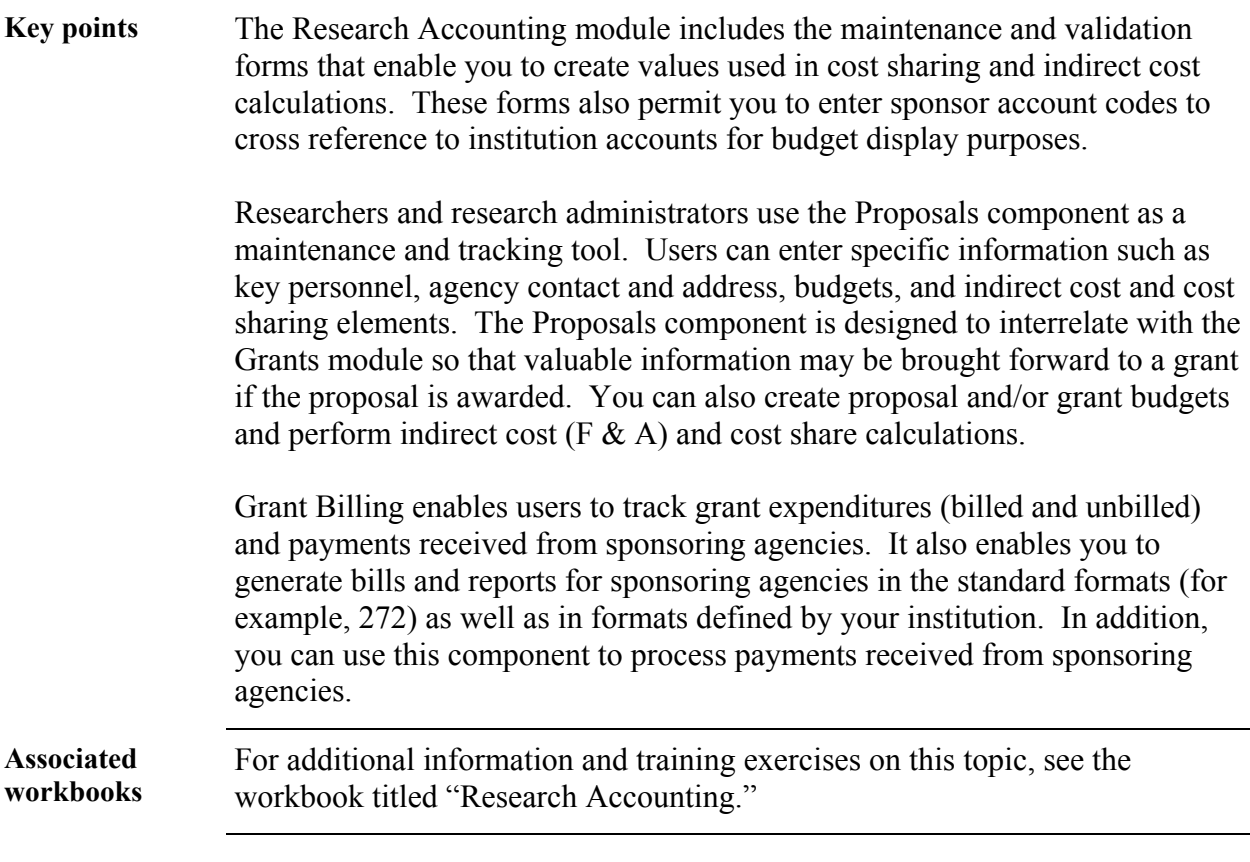

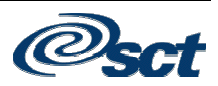

# **Electronic Data Interchange Menu**

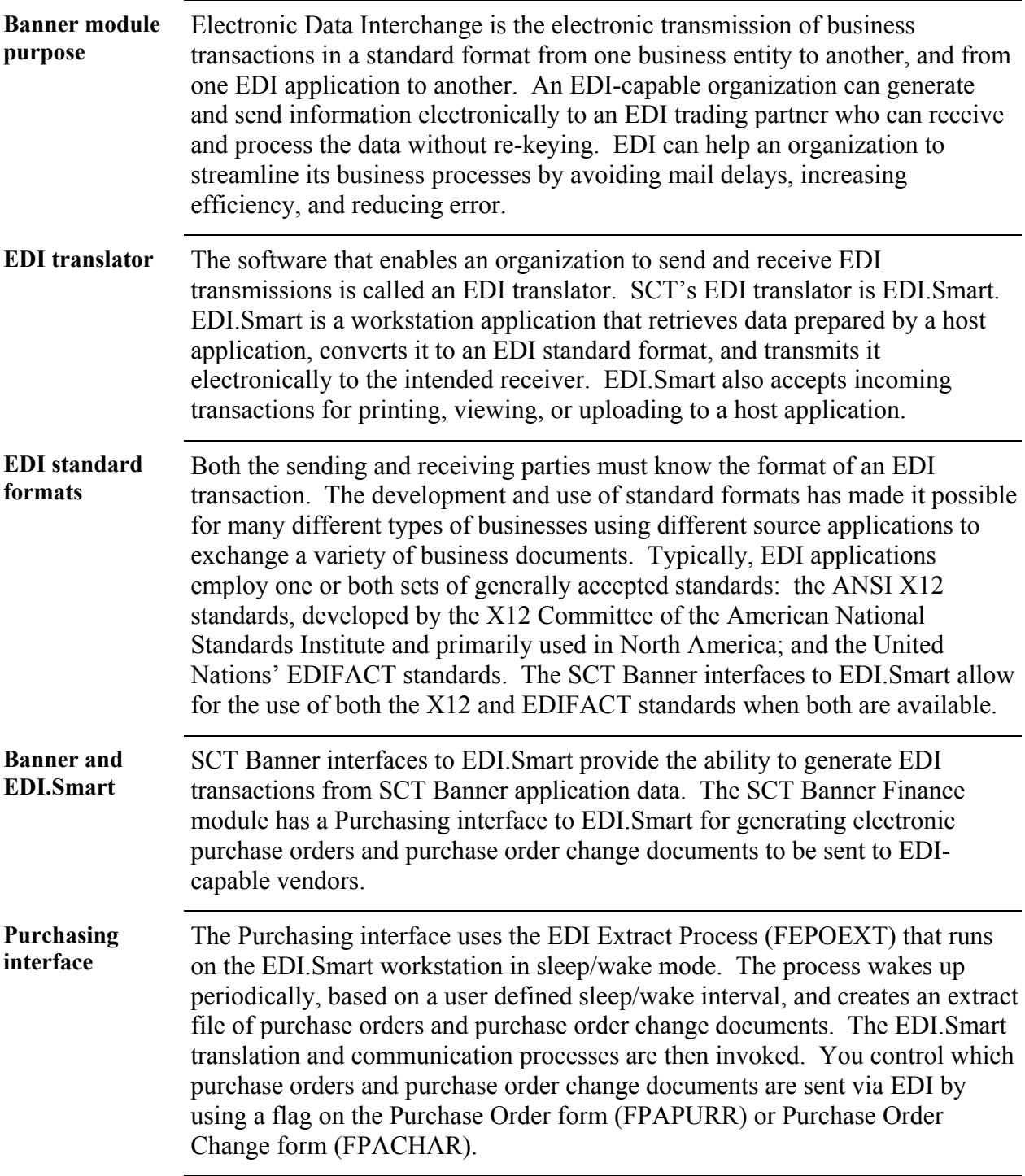

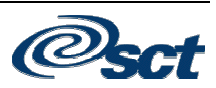

#### **Electronic Data Interchange Menu,** Continued

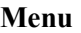

Electronic Data Interchange **EDI Rules** -EDI Transaction Inquiry

Forms used Here are descriptions of the forms used in this menu.

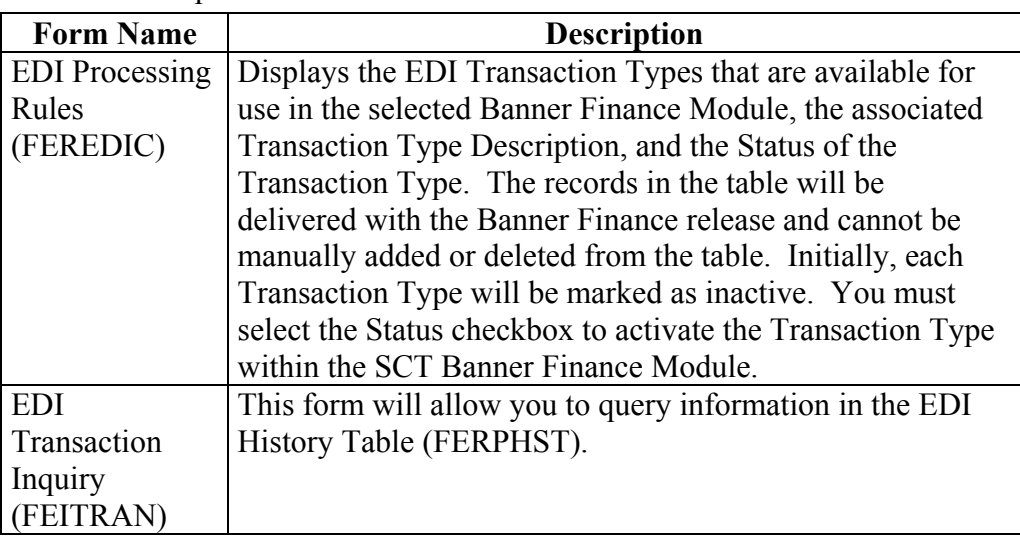

**Associated workbooks**  There is no associated Banner 6.x workbook for this module.

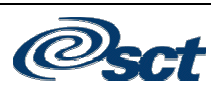

### **Archive Menu**

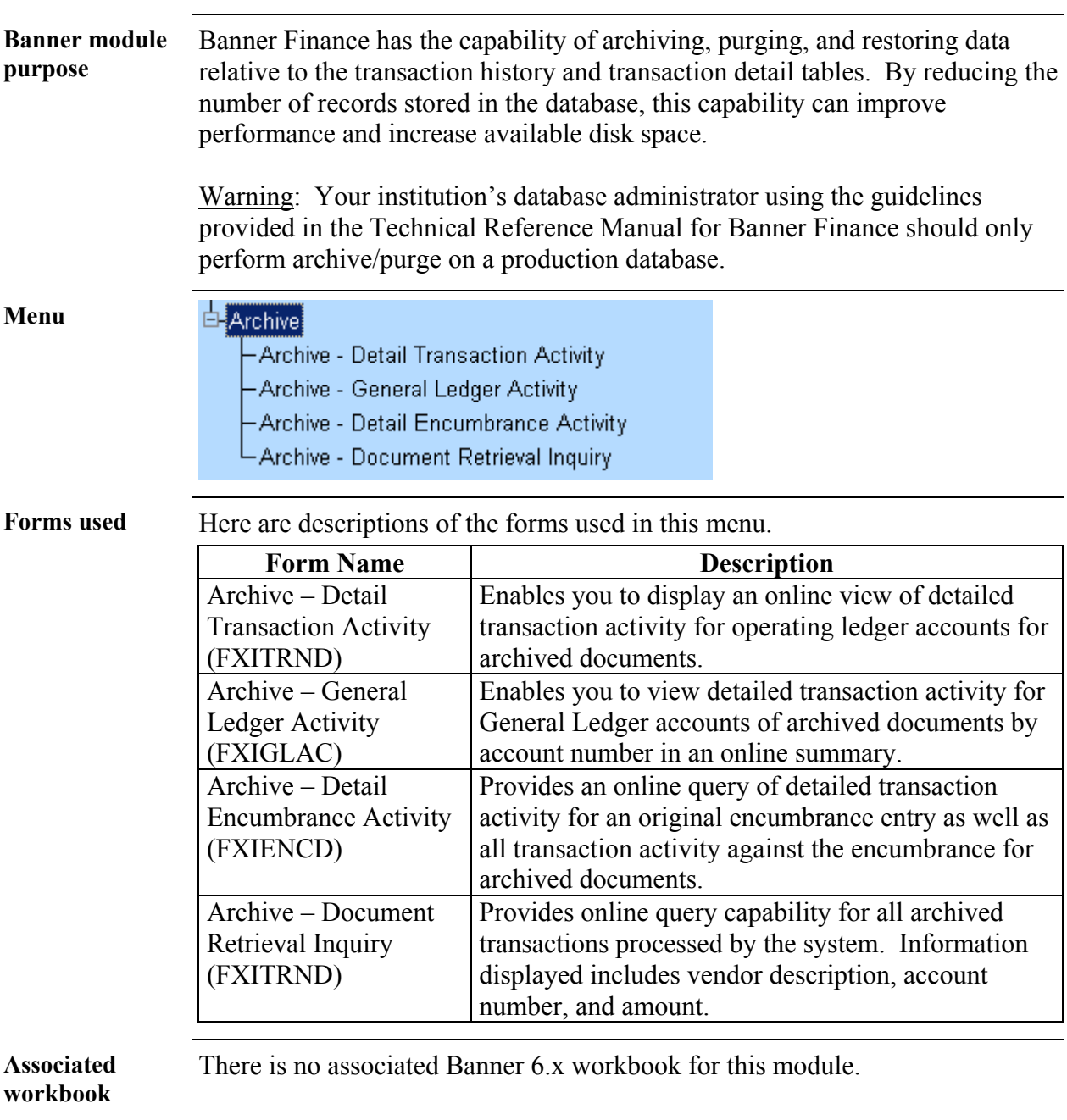

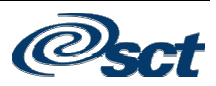

#### **Creating and Using Quick Flows**

**Description** The QuickFlow form (GUAQFLW) permits you to call the defined sequence of forms established by the QuickFlow Definition form (GUAQUIK). When you enter the QuickFlow name and click **Start**, the system executes the first form defined in the QuickFlow list. After you exit the first form in the list, the system executes the second form in the QuickFlow list. This pattern continues until the system executes all of the forms in the quick flow list.

> Note: You can only execute QuickFlow lists that were defined in the GUAQUIK form. Define the quick flow code with the Quick Flow Code Validation form (GTVQUIK).

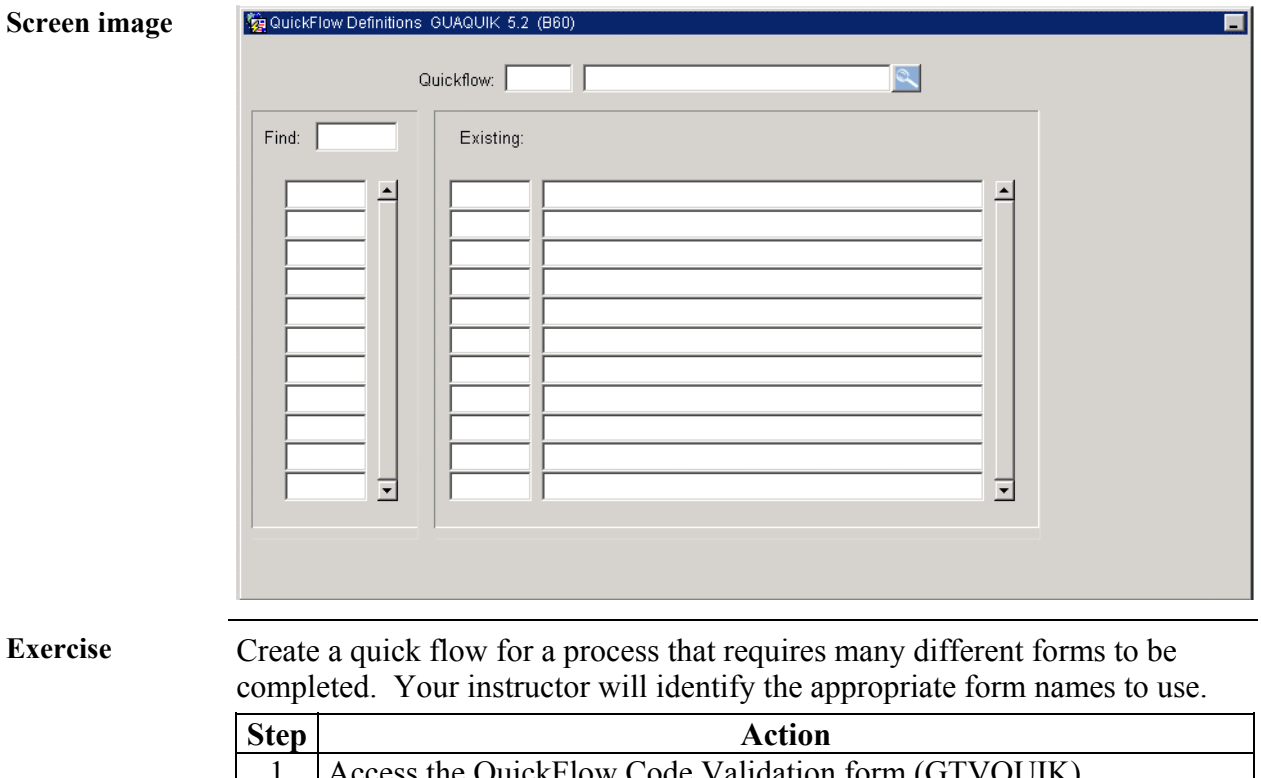

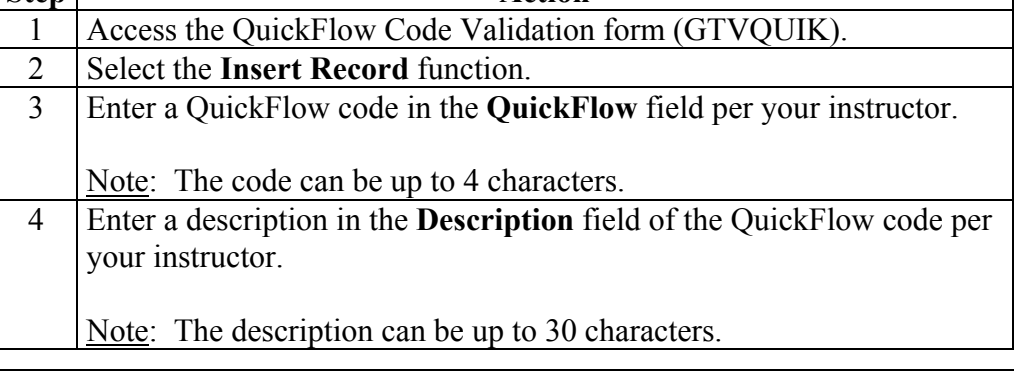

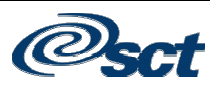

# **Creating and Using Quick Flows,** Continued

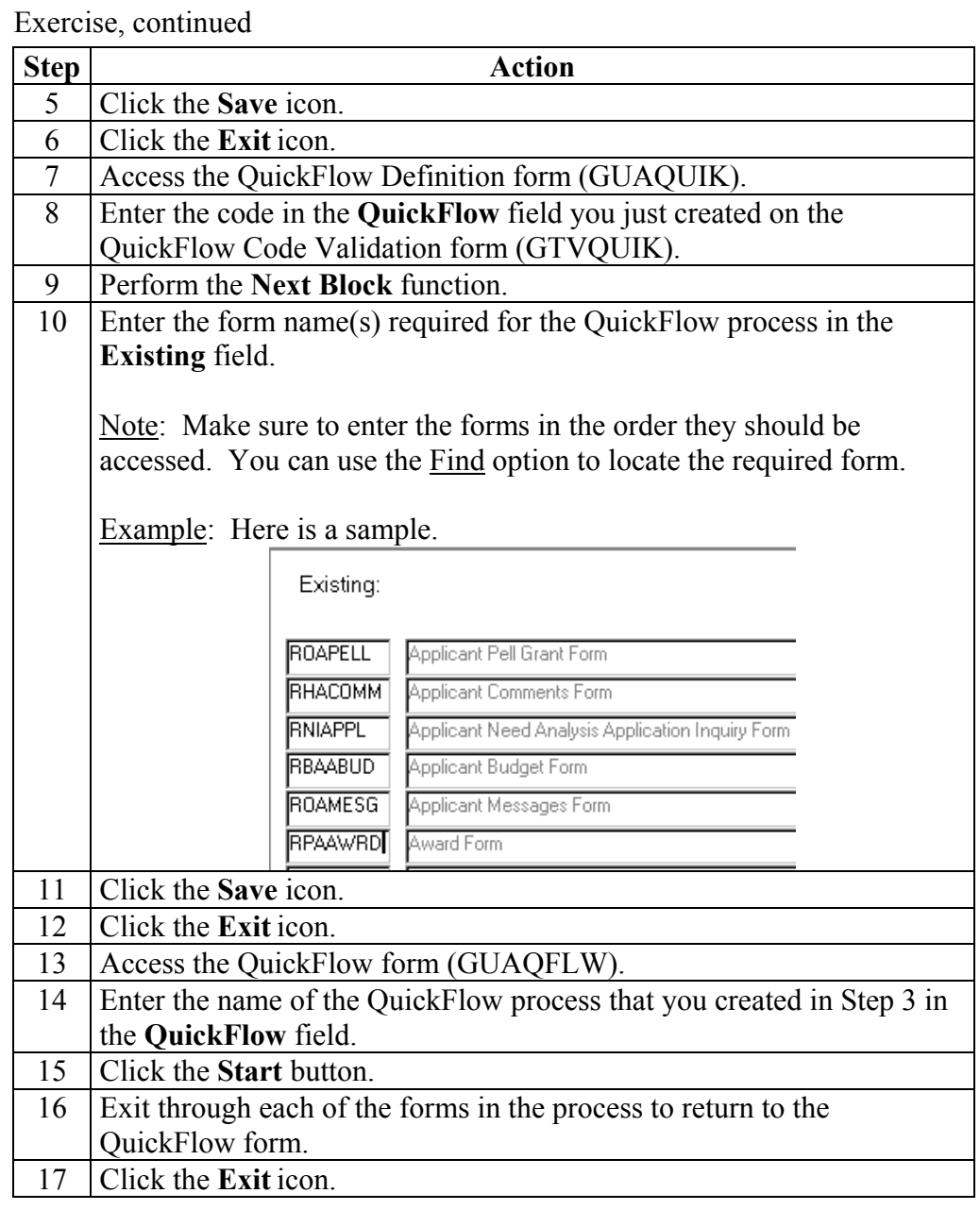

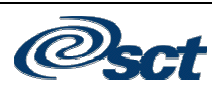

## **Self Check**

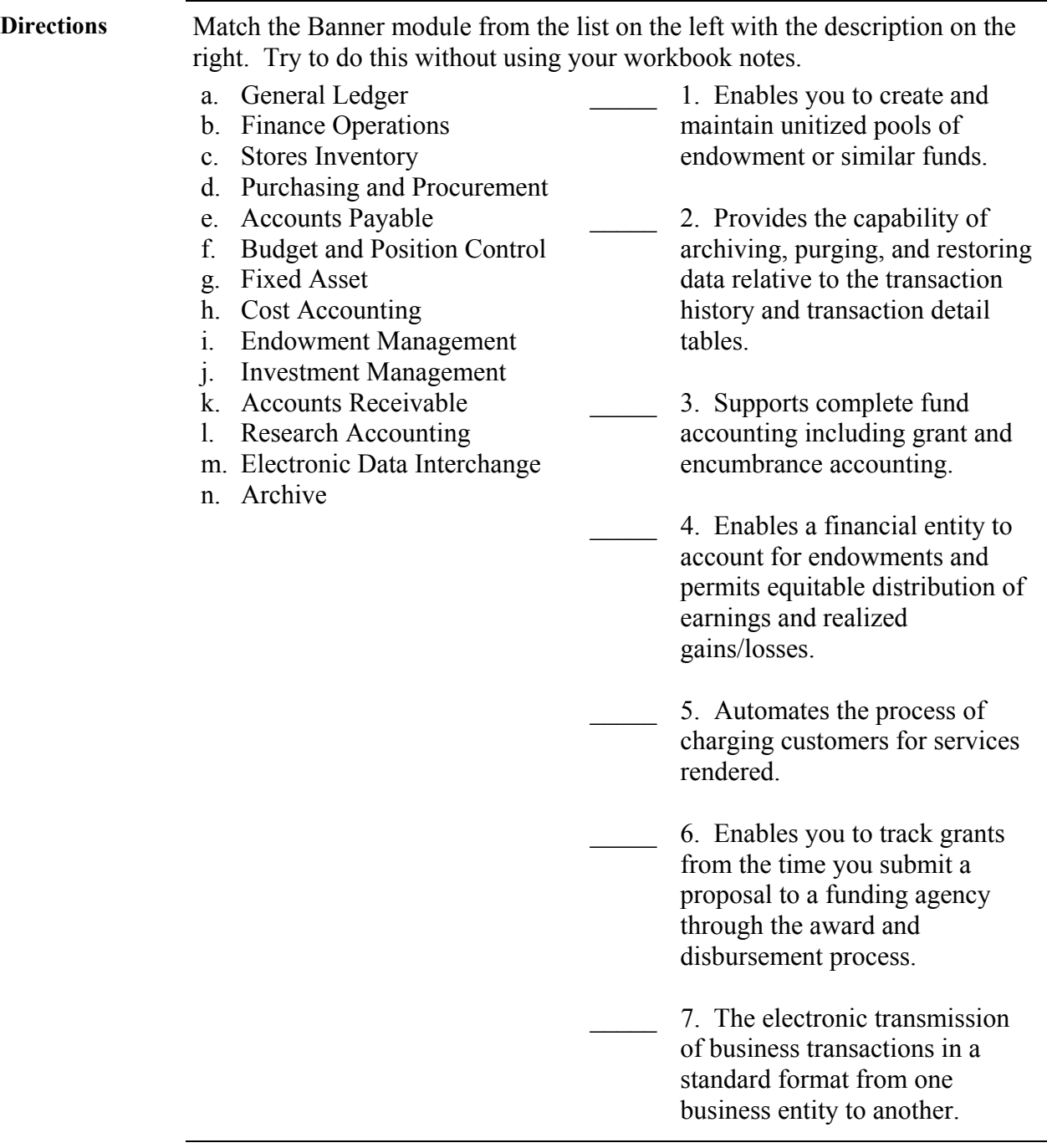

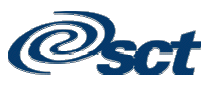

### **Self Check, Continued**

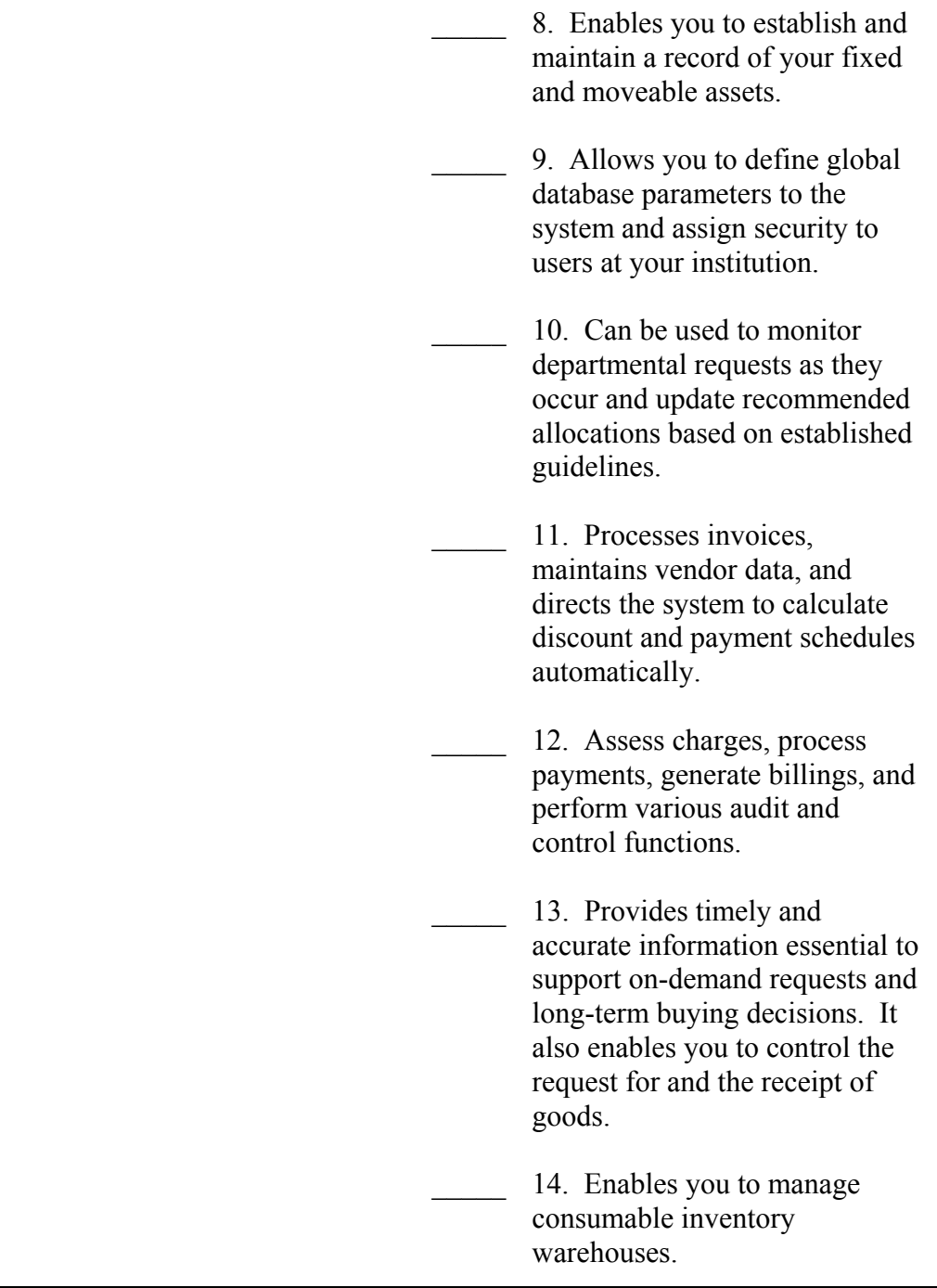

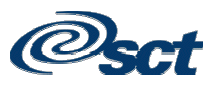

#### **Answer Key for Self Check**

#### **Matching**

- **I.** 1. Enables you to create and maintain unitized pools of endowment or similar funds.
- **N.** 2. Provides the capability of archiving, purging, and restoring data relative to the transaction history and transaction detail tables.
- **A.** 3. Supports complete fund accounting including grant and encumbrance accounting.
- **J.** 4. Enables a financial entity to account for endowments and permits equitable distribution of earnings and realized gains/losses.
- **H.** 5. Automates the process of charging customers for services rendered.
- **L.** 6. Enables you to track grants from the time you submit a proposal to a funding agency through the award and disbursement process.
- **M.** 7. The electronic transmission of business transactions in a standard format from one business entity to another.

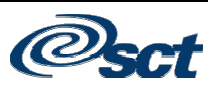

#### **Answer Key for Self Check,** Continued

- **G.** 8. Enables you to establish and maintain a record of your fixed and moveable assets.
- **B.** 9. Allows you to define global database parameters to the system and assign security to users at your institution.
- **F.** 10. Can be used to monitor departmental requests as they occur and update recommended allocations based on established guidelines.
- **E.** 11. Processes invoices, maintains vendor data, and directs the system to calculate discount and payment schedules automatically.
- **K.** 12. Assess charges, process payments, generate billings, and perform various audit and control functions.
- **D.** 13. Provides timely and accurate information essential to support on-demand requests and long-term buying decisions. It also enables you to control the request for and the receipt of goods.
- **C.** 14. Enables you to manage consumable inventory warehouses.

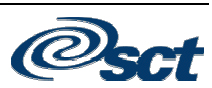